# **DC-1030i User manual**

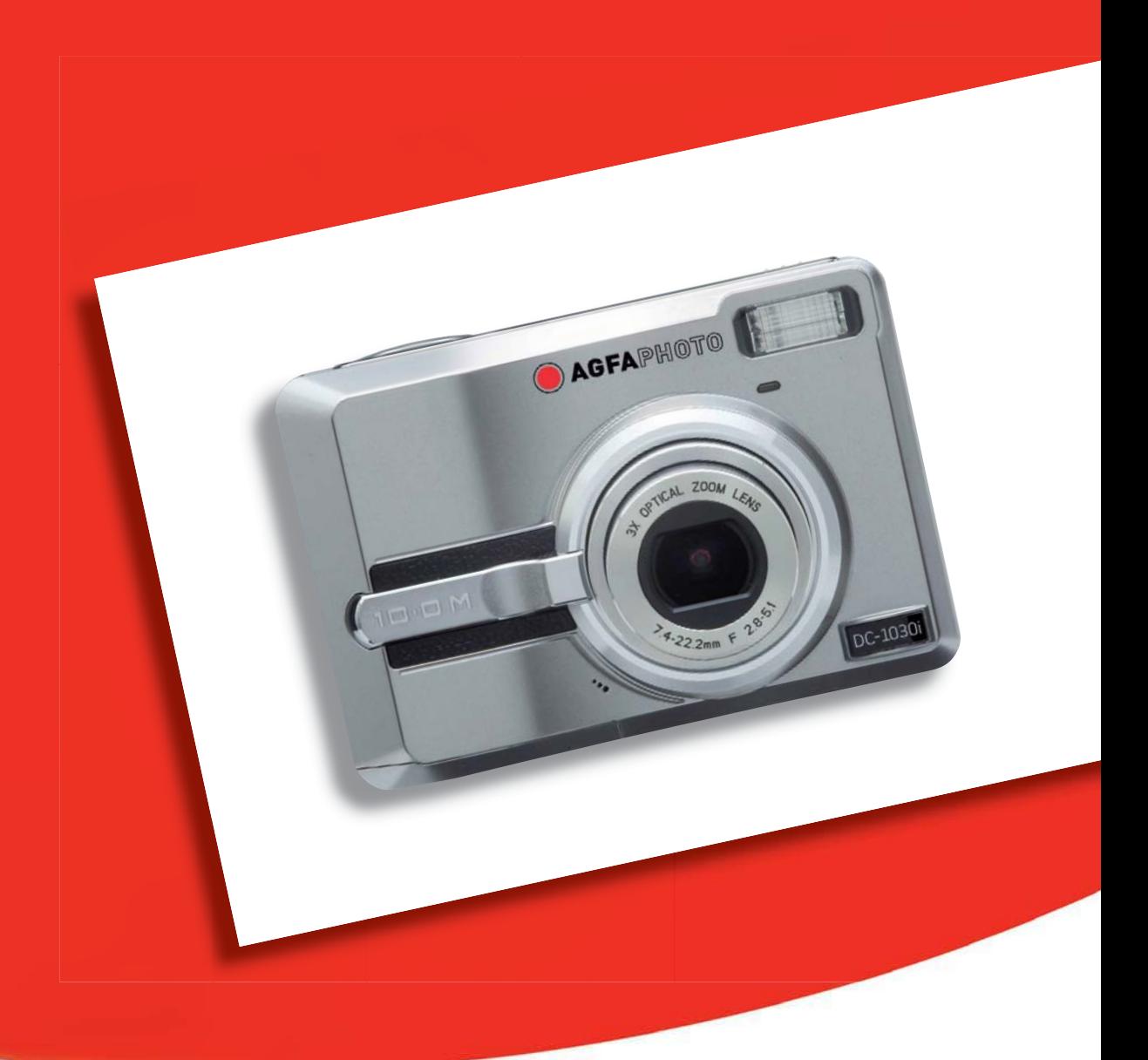

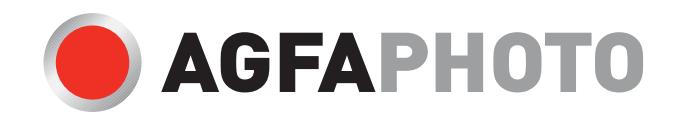

Thank you for purchasing this DC-1030i digital camera. Please read these operating instructions carefully in order to use the product correctly. Keep the instructions in a safe place after reading so that you can refer to them later.

### **Disclaimer**

We assume no responsibility over and above the provisions of the Product Liability Law for damages suffered by the user or third parties as a result of inappropriate handling of the product or its accessories, or by their operational failure and by their use. We reserve the right to make changes to this product and its accessories without prior notice.

Warning! Never try to open the camera or to take it apart. This will invalidate all guarantee claims.

### Using your batteries

For best performance and prolonged battery life, we recommend the use of AA lithium or rechargeable NiMH batteries.

### Extending battery life

The following functions use up a great deal of battery power and should therefore only be used occasionally:

- Excessive use of flash
- Editing images on the camera display
- Using the camera display as a view finder

The battery life can be affected by soiling. Please clean the contacts with a clean and dry cloth before putting the batteries in the camera.

Battery performance drops at temperatures below 5 °C (41 °F). If you use the camera at low temperatures you should have replacement batteries to hand and ensure they do not get too cold. Please note: you should not dispose of cold and seemingly flat batteries because these batteries may work again at room temperature

# **Precautions**

- Before using the camera, please ensure that you read and understand the safety precautions described below. Always ensure that the camera is operated correctly.
- Do not aim the camera directly into the sun or other intense light sources which could damage your eyesight.
- Do not try to open the case of the camera or attempt to modify this camera in any way. High-voltage internal components create the risk of electric shock when exposed. Maintenance and repairs should be carried out only by authorized service providers.
- Do not fire the flash too close to the eyes of animals or people, especially for young children. Eye damage may result. In particular, remain at least one meter away from infants when using flash.
- Keep the camera away from water and other liquids. Do not use the camera with wet hands. Never use the camera in the rain or snow. Moisture creates the danger of electric shock.
- Keep the camera and its accessories out of the reach of children and animals to prevent accidents or damage to the camera.
- If you notice smoke or a strange odor coming from the camera, turn the power off immediately. Take the camera to the nearest authorized service center for repair. Never attempt to repair the camera on your own.
- Use only the recommended power accessories. Use of power sources not expressly recommended for this equipment may lead to overheating, distortion of the equipment, fire, electrical shock or other hazards.

### ■ FCC Compliance and Advisory

This device complies with Part 15 of the FCC Rules. Operation is subject to the following two conditions: 1.) this device may not cause harmful interference, and 2.) this device must accept any interference received, including interference that may cause unsatisfactory operation.

This equipment has been tested and found to comply with the limits for a Class B peripheral, pursuant to Part 15 of the FCC Rules. These limits are designed to provide reasonable protection against harmful interference in a residential installation. This equipment generates, uses, and can radiate radio frequency energy and, if not installed and used in accordance with the instructions, may cause harmful interference to radio communication. However, there is no guarantee that interference will not occur in a particular installation. If this equipment does cause harmful interference to radio or television reception, which can be determined by turning the equipment off and on, the user is encouraged to try to correct the interference by one or more of the following measures.

- Reorient or relocate the receiving antenna.
- Increase the separation between the equipment and receiver.

• Connect the equipment to an outlet on a circuit different from that to which the receiver is connected.

• Consult the dealer or an experienced radio/TV technician for help.

Any changes or modifications not expressly approved by the party responsible for compliance could void the user's authority to operate the equipment. When shielded interface cables have been provided with the product or when specified additional components or accessories have elsewhere been designated to be used with the installation of the product, they must be used in order to ensure compliance with FCC regulations.

# **Contents**

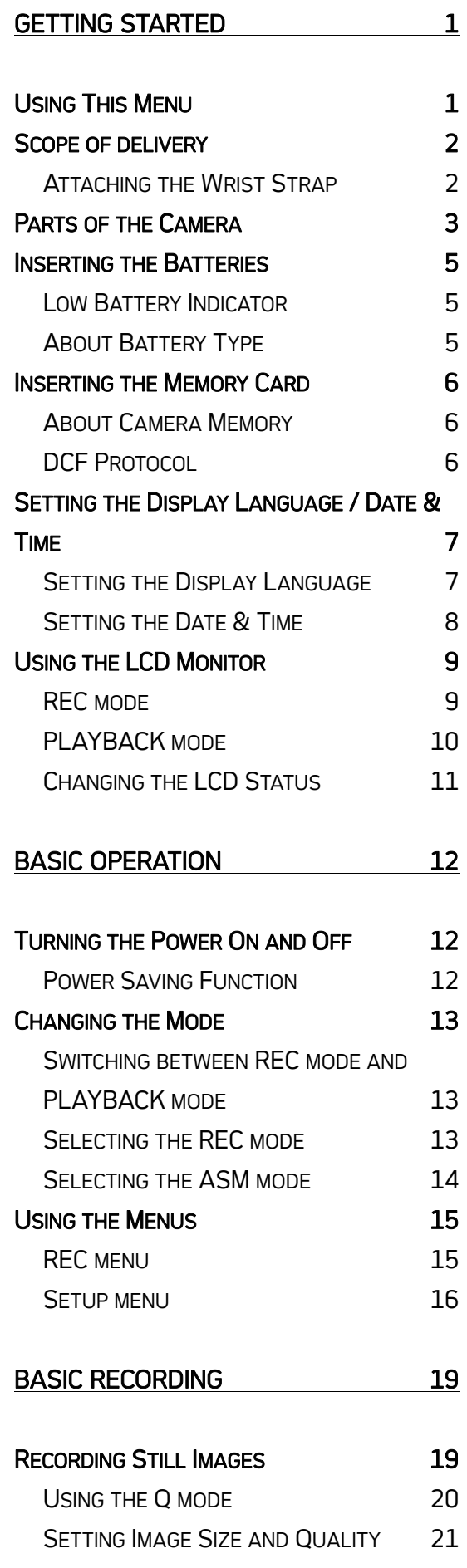

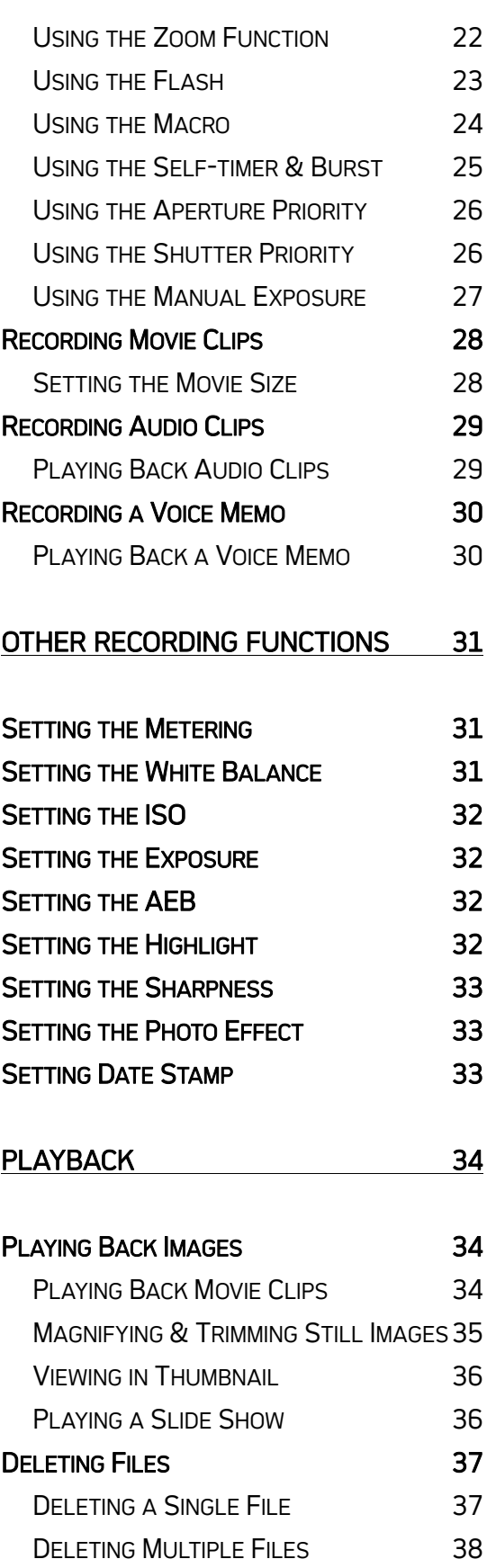

DELETING ALL FILES 38 PROTECTING A SINGLE FILE 39 PROTECTING ALL FILES 39

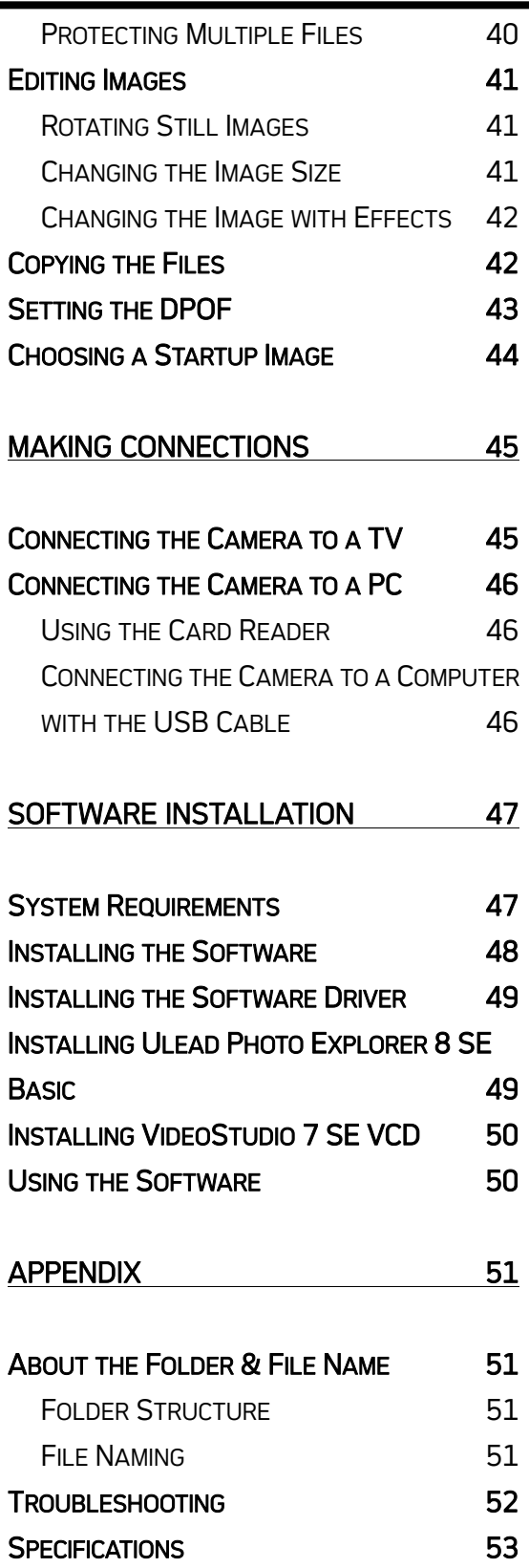

# Getting Started

# Using This Menu

### Getting Started

This section contains information you should know before using this camera.

### Basic Operation

This section explains all recording features of this camera.

### Basic Recording

This section explains how to record still images, movies, and audio files.

### Other Recording Functions

This section explains common operations about recording images.

### **Playback**

This section explains playback, delete, and edit functions of still images, movies and audio files.

### Making Connections

This section tells you how to connect this camera to a computer or TV.

### Software Installation

This section tells you how to install the software that comes in CD-ROM.

### Appendix

This section describes the troubleshooting and the camera specification.

The meanings of the symbols used in this user's manual are explained below:

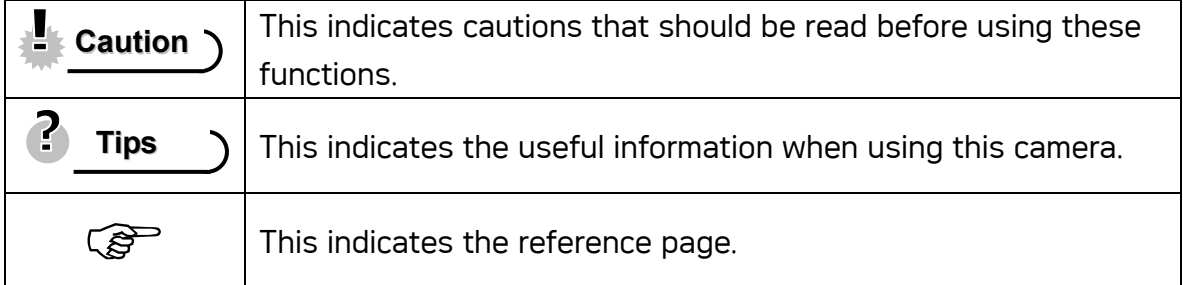

# Scope of delivery

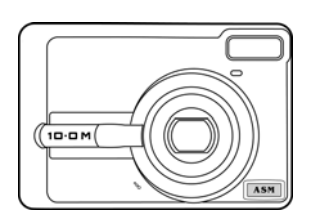

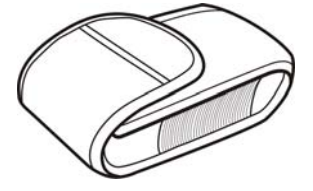

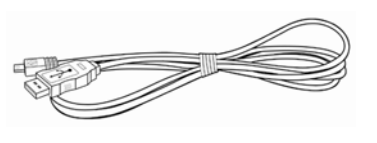

Camera **USB cable** Camera **AV cable** 

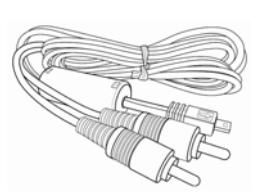

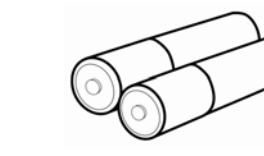

Pouch Hand strap

2 x AA batteries

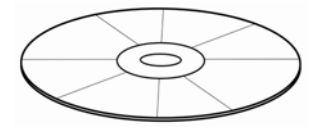

Software installation CD-ROM

 $\bullet$ 

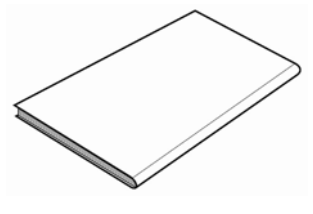

User's Manual

### Attaching the Wrist Strap

Attach the wrist strap to your camera as shown.

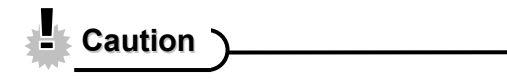

• Do not swing the camera around by the strap.

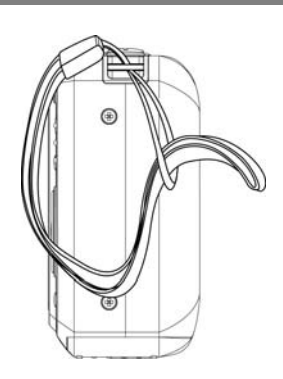

# Parts of the Camera

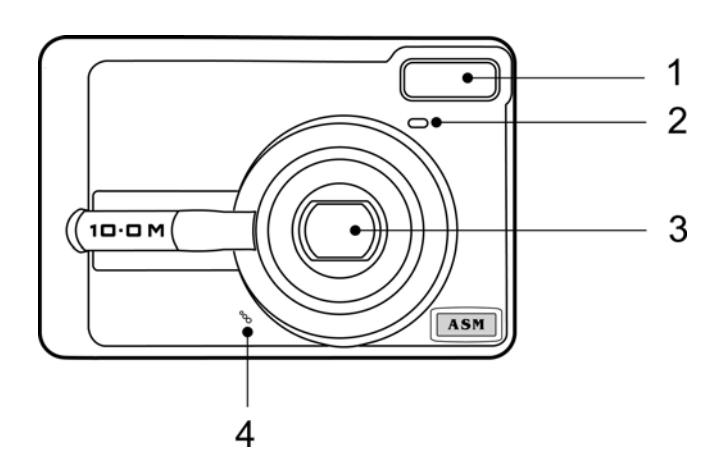

- 1. Flash  $(\mathscr{F}$  page 23)
- 2. Self-timer Lamp
- 3. Lens
- 4. Microphone

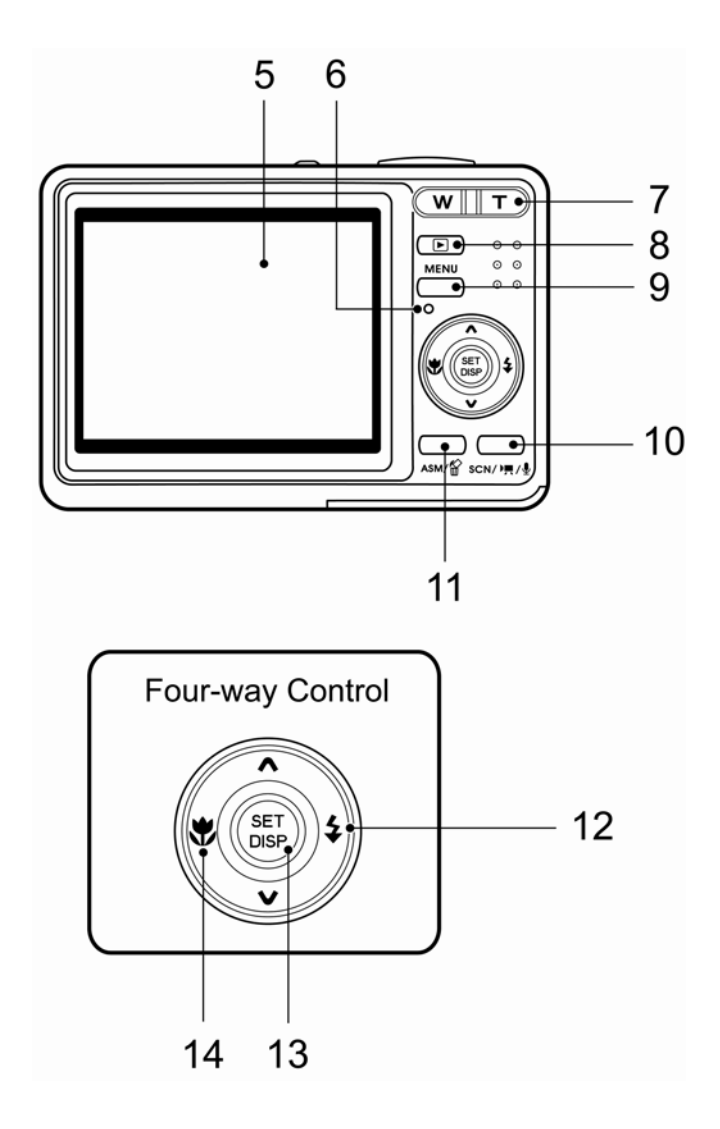

- 5. LCD Monitor ( $\circled{F}$  page 9)
- 6. Operation Lamp

7. Zoom Button ( Page 22) See also:

• Thumbnail ( $\mathscr{F}$  page 36)

• Playback Zoom  $(\mathcal{F}$  page 35) 8. Playback Button ( $\circled{F}$  page 13) 9. Menu Button ( $\circled{F}$  page 15) 10. Mode Button ( $\widehat{\mathcal{F}}$  page 13) 11. ASM Button ( $\widehat{\mathscr{L}}$  page 14)

- See also:
- Delete Button ( $\circled{r}$ page 37)
- 12. Flash Button ( $\mathscr{F}$  page 23)
- 13. SET/DISP Button (<sup>@page 11</sup>)
- 14. Macro Button ( $\mathscr{F}$  page 24)

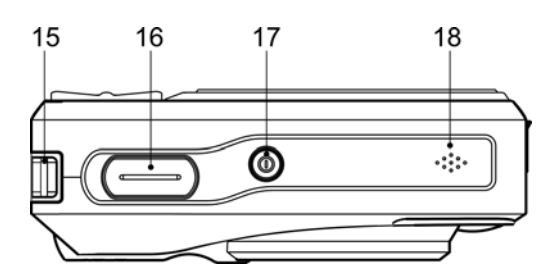

- 15. Strap Ring (<sup> $\circ$ </sup>page 2)
- 16. Shutter Button ( $\mathscr{F}$  page 19, 28)
- 17. Power Button (<sup> $\circ$ </sup>page 12)
- 18. Speaker

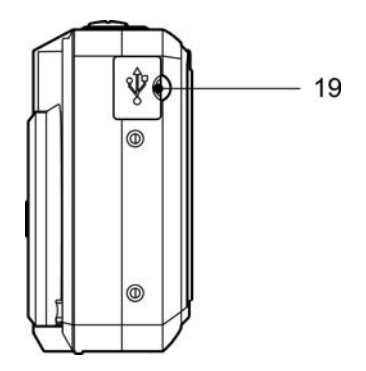

19. USB/ AV Terminal (Copy) 18, 46)

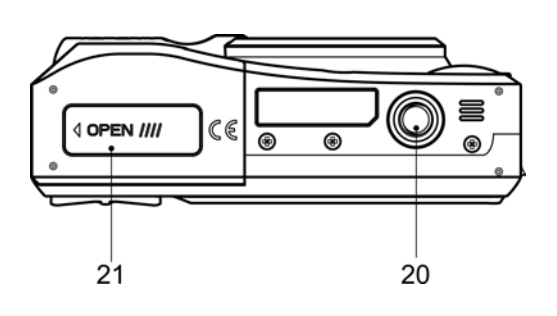

20. Tripod Socket

21. Battery Cover ( $\circled{F}$ page 5)

### Inserting the Batteries

The camera is powered by two AA-size alkaline batteries or rechargeable Ni-MH (min. 2500 mAh / 1.2V) batteries.

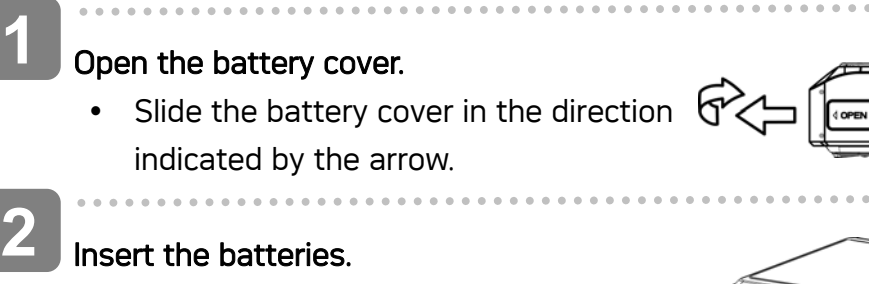

Insert two AA-size batteries with the positive (+) and negative (-) poles matching the directions indicated inside the battery room.

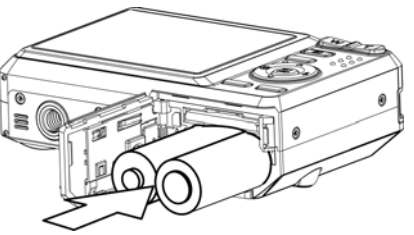

Close the battery cover.

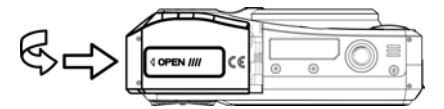

### Low Battery Indicator

 $\overline{a}$ 

**3** 

A low battery indicator  $\Box$  appears on the LCD screen when the batteries are nearly exhausted. Batteries should be replaced promptly when the low battery indicator appears.

**LCaution** 

- Risk of explosion if battery is replaced by an incorrect type dispose of used batteries according to the instructions.
- Be sure to turn off the camera power before insert or remove batteries.
- Use only Alkaline or Ni-MH battery to power this camera. Use of any other type battery is not recommended.
- Replace all batteries at the same time. Never mix old and new batteries.
- Remove batteries if you will not be using them for a long time.
- The camera body may feel warm after extended use. This is normal.

### About Battery Type

After replacing the batteries, please check the Battery Type in the setup menu ( $\circled{f}$ page 18).

### Inserting the Memory Card

You can use SD Card with this digital camera. The memory card slot is located beneath the battery cover, adjacent to the battery compartment.

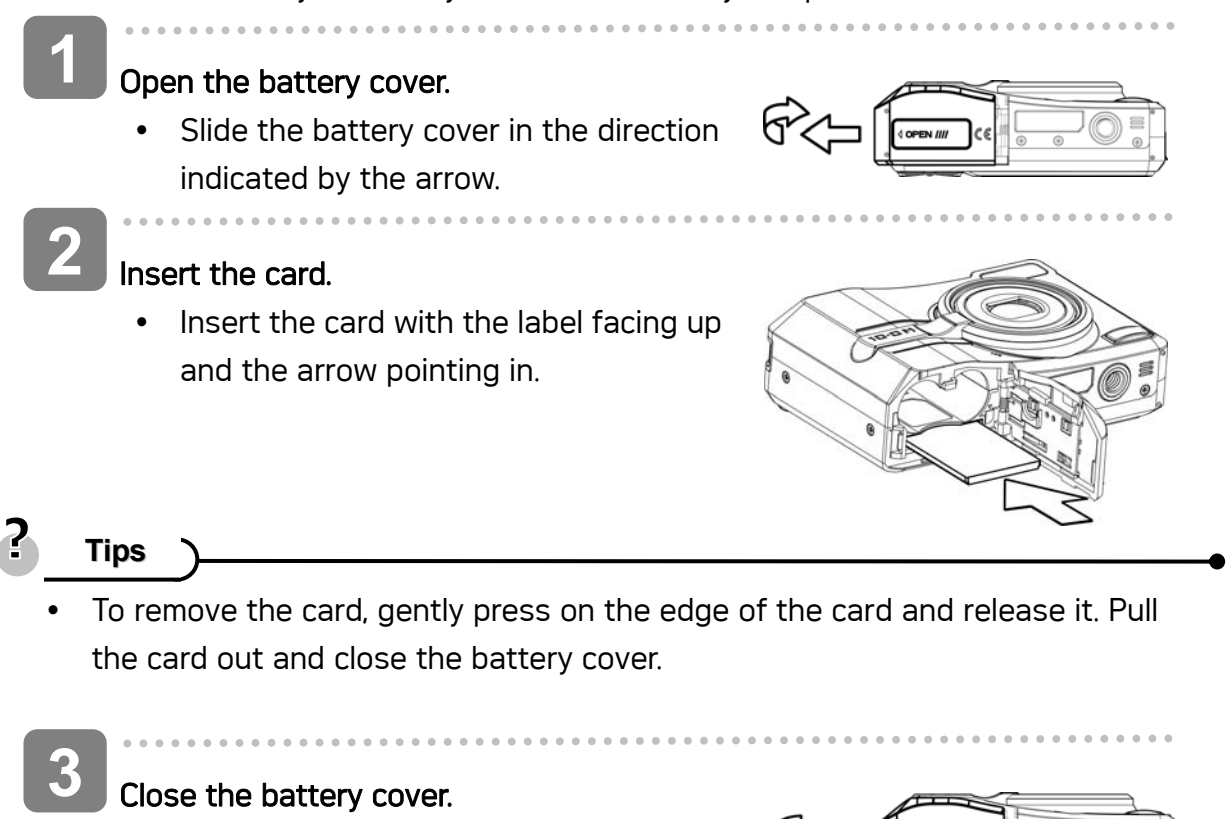

### **Caution**

- It may cause damage to the card if removed while the camera is on.
- Do not touch the connection terminals on the back side of the card.

### About Camera Memory

This camera is equipped with internal memory. If the memory card is not inserted in the camera, all images and movie clips recorded by the camera will be stored in the internal memory. If the memory card is inserted, images and movie clips are stored on the memory card.

#### DCF Protocol

The DCF protocol defines the format for image file data as well as the directory structure for the memory card. Images that are taken by a DCF camera can be viewed on DCF-compatible cameras from other manufacturers.

# Setting the Display Language / Date & Time

When using the camera for the first time after purchasing, be sure to choose a language and set the date & time before using the camera.

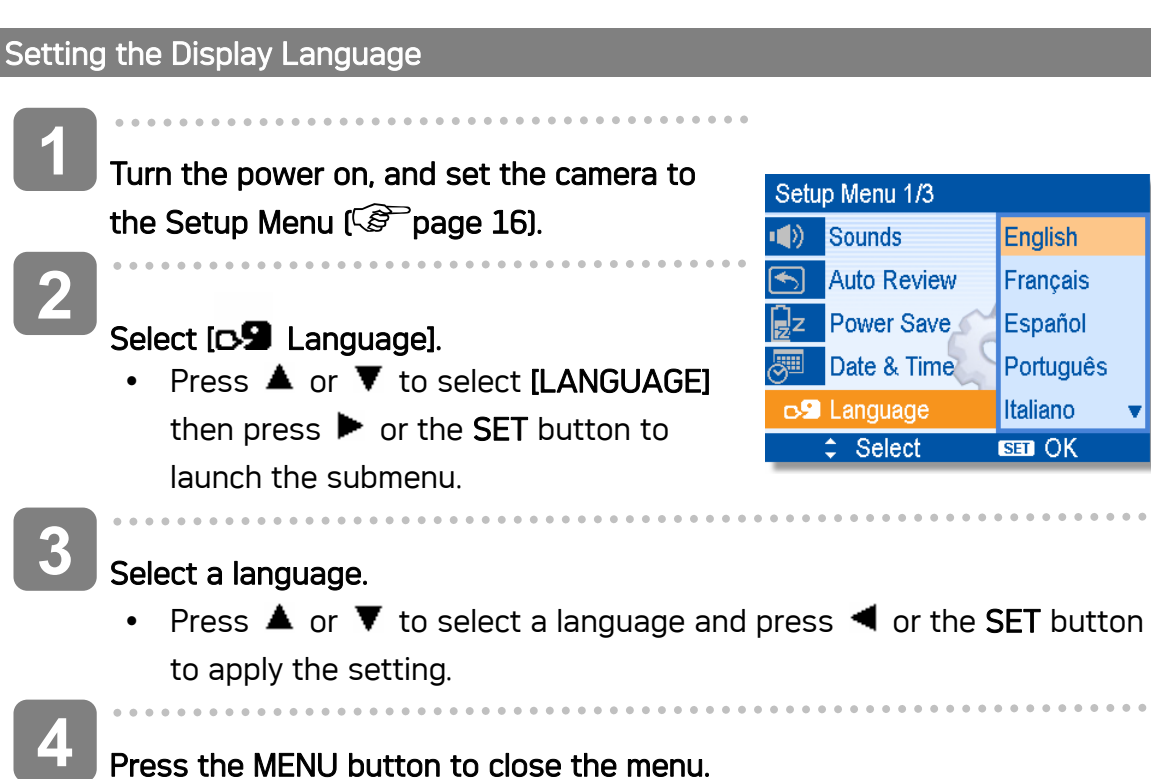

#### Setting the Date & Time

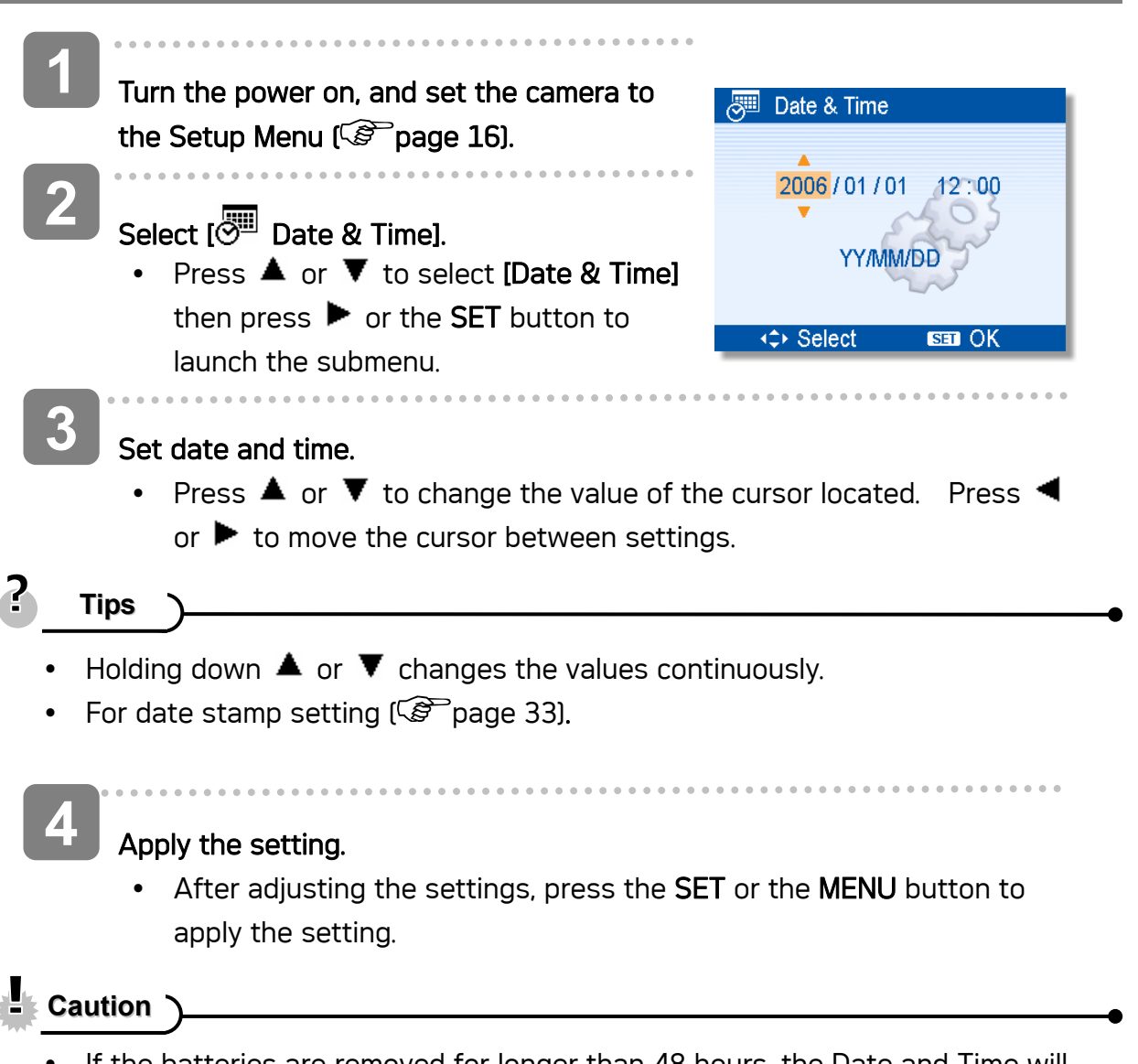

If the batteries are removed for longer than 48 hours, the Date and Time will need to be re-set.

# Using the LCD Monitor

The LCD monitor is used to compose images while recording, adjust settings and replay images. The following indicators may appear on the LCD monitor while recording or playing back images.

REC mode

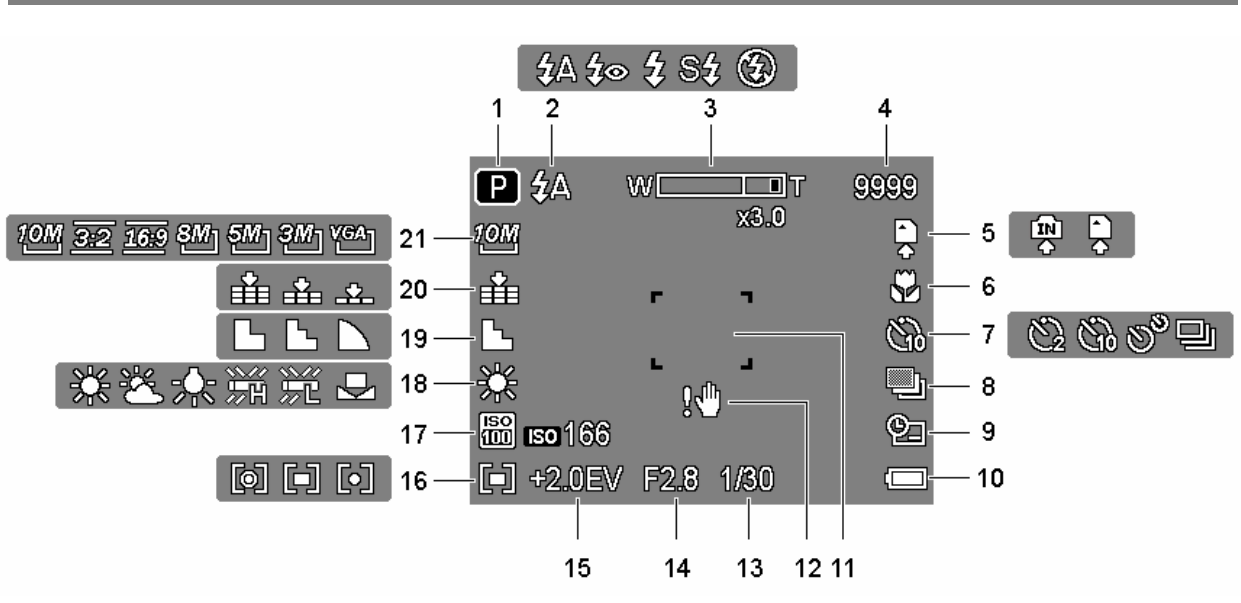

- 1 Recording mode  $(\mathcal{F}^{\mathcal{F}})$  page 13) 12 Shake warning  $(\mathcal{F}^{\mathcal{F}})$  page 19)
- 
- 
- 
- 
- 6 Macro ( $\mathscr{F}$  page 24) 17 ISO ( $\mathscr{F}$  page 32)
- 7 Self-timer / Burst  $(\mathscr{F}$  page 25) 18 White balance  $(\mathscr{F}$  page 31)
- 
- 9 Date stamp  $(\mathscr{F}$  page 33) 20 Quality  $(\mathscr{F}$  page 21)
- 
- 11 Focus area  $\widehat{S}$  page 19)
- 
- 2 Flash ( $\mathcal{F}$  page 23) 13 Shutter speed ( $\mathcal{F}$  page 19)
- 3 Zoom indicator  $(\mathcal{F}^{\mathcal{F}})$  page 22)  $\blacksquare$  14 Aperture value  $(\mathcal{F}^{\mathcal{F}})$  page 19)
- 4 Shots remaining 15 Exposure ( $\circ$  page 32)
- 5 Storage media 16 Metering ( $\circ$ Ppage 31)
	-
	-
- 8 AEB ( $\mathscr{F}$  page 32) 19 Sharpness ( $\mathscr{F}$  page 33)
	-
- 10 Battery ( $\circled{F}$  page 5) 21 Resolution ( $\circled{F}$  page 21)

### PLAYBACK mode

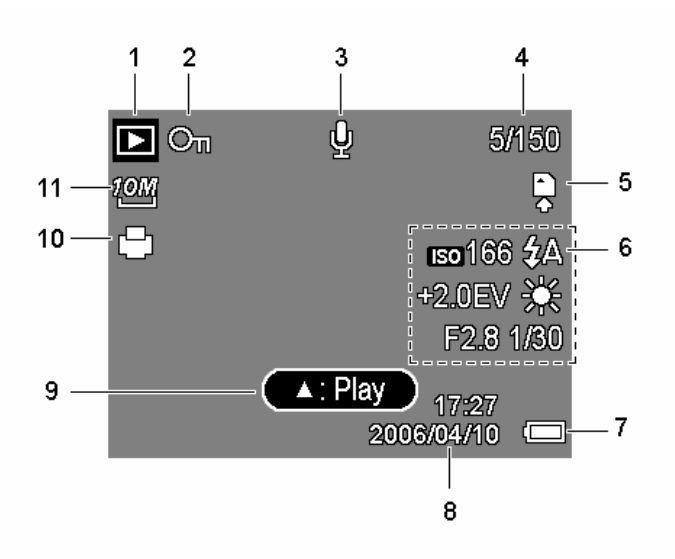

- 1 Playback mode  $(\mathscr{F}$  page 13) 7 Battery  $(\mathscr{F}$  page 5)
- 
- 
- 
- 
- 6 Recording info  $(\mathscr{F}$  page 11)
- 
- 2 Protect  $(\mathcal{F}^{\text{space}})$  age 39) 8 Captured date & time
- 3 Voice memo (  $\mathcal{F}$  page 30) 9 Voice memo control (  $\mathcal{F}$  page 30)
- 4 File number / Total 10 DPOF ( $\circled{F}$  page 43)
- 5 Storage media 11 Resolution ( $\widehat{\mathcal{F}}$  page 21)

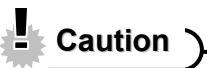

• Some information may not display correctly if you display images captured by other camera model.

### Changing the LCD Status

Press the SET/DISP button changes the LCD status as shown below:

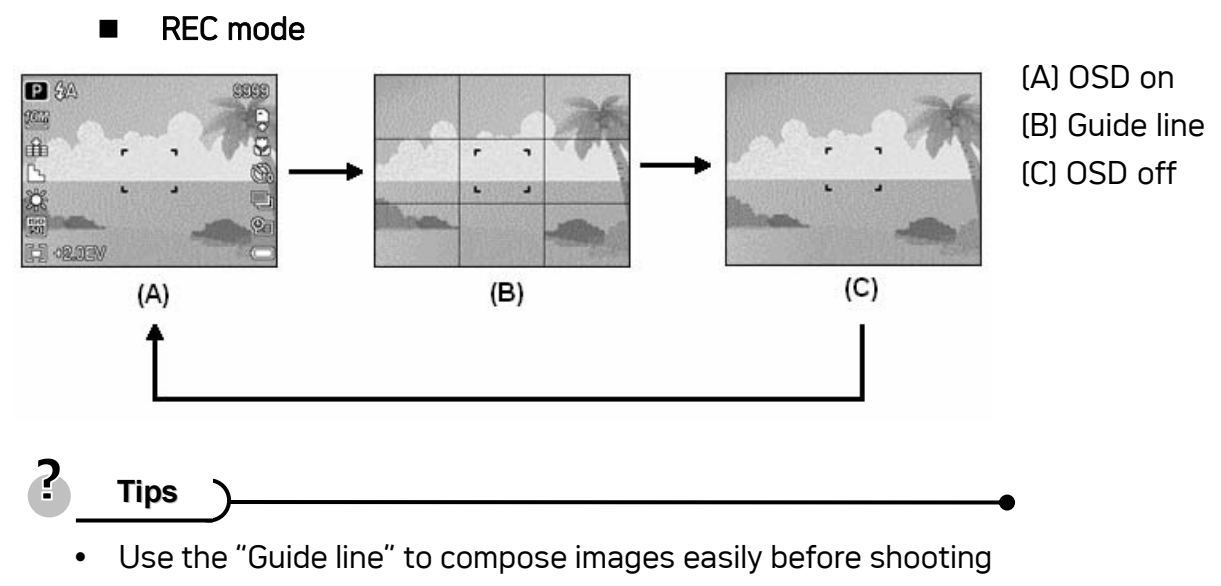

images.

**PLAYBACK mode** 

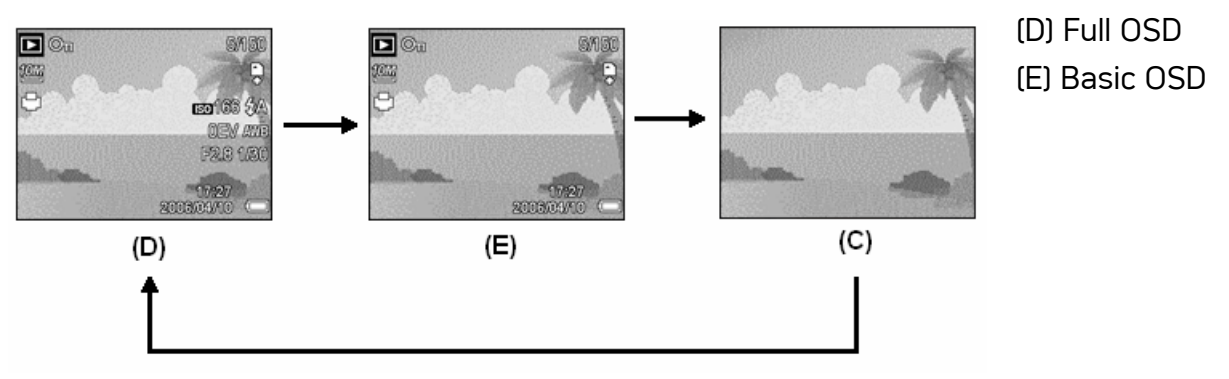

**Caution**

- You cannot change the LCD status in the following situation:
	- 。 Manual exposure
	- 。 Recording movie clips or audio files
	- 。 Playing movie clips or audio files
	- 。 Playing the slideshow
	- 。 Viewing in thumbnail
	- Trimming a still image
- When the LCD status is not in "OSD on", press Macro  $(\blacktriangleleft)$  or Flash  $(\blacktriangleright)$  will change the display mode to "OSD on" automatically.

# Basic Operation

# Turning the Power On and Off

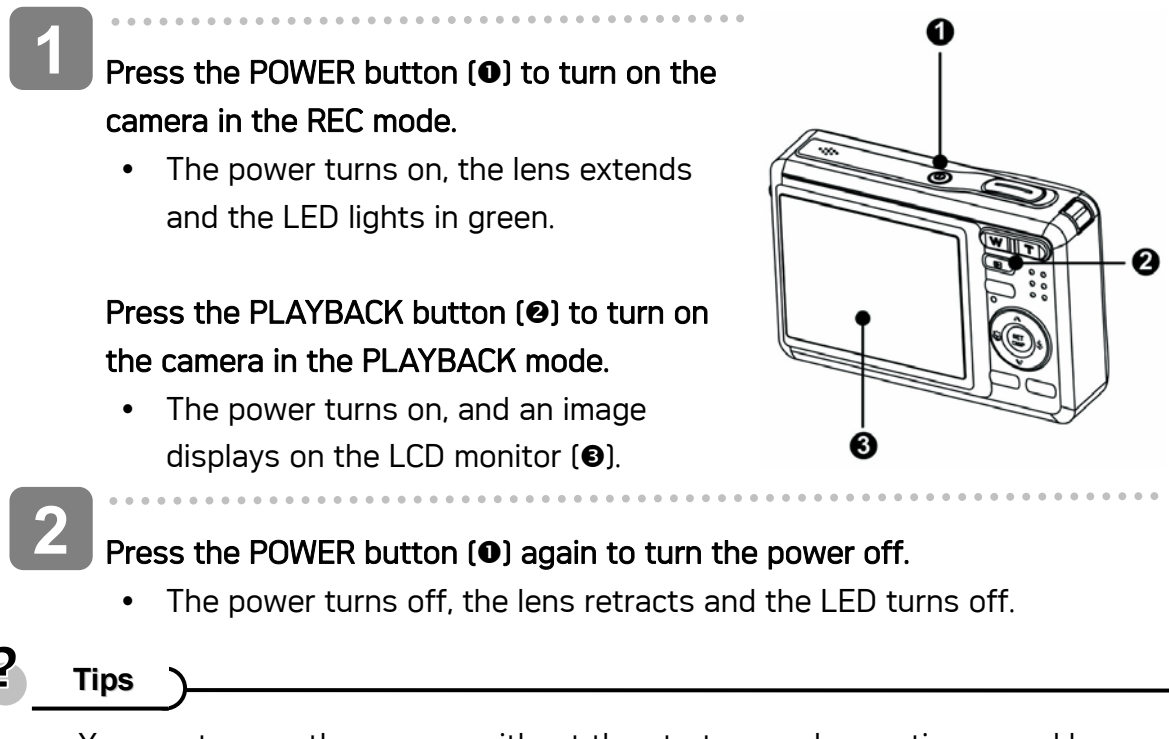

- You can turn on the camera without the start-up and operating sound by pressing and holding the POWER  $\textcircled{\textbf{0}}$  or the PLAYBACK  $\textcircled{\textbf{0}}$  button over 1.5 seconds.
- Switch between REC mode and PLAYBACK mode  $(\mathscr{F}^{\mathbb{P}})$  page 13).

### Power Saving Function

For saving the battery power, the LCD monitor automatically turns off 1 minute after the last control accessed (factory-preset setting). Press any button other than the power button to turn on the LCD monitor. You can change the power save setting in Setup menu  $(S^2)$  page 17).

After the power saving function has been active for 1 minute, the power will turn off completely. Press the POWER  $\Theta$  or the PLAYBACK  $\Theta$  button to restore the power.

The power save feature will not activate in the following situation:

- Recording movie clips or audio files
- Playing movie clips or audio files
- Playing the slideshow
- Connecting the camera to a computer or printer with the USB cable

# Changing the Mode

You can record images and voices in the REC mode. And using the PLAYBACK mode to replay, delete, or edit images on the LCD monitor.

Switching between REC mode and PLAYBACK mode

In REC mode, press the PLAYBACK button  $[0]$  to switch to the PLAY mode.

In PLAY mode, press the PLAYBACK  $(①)$  or the  $MODE$  ( $\odot$ ) button to switch to the REC mode.

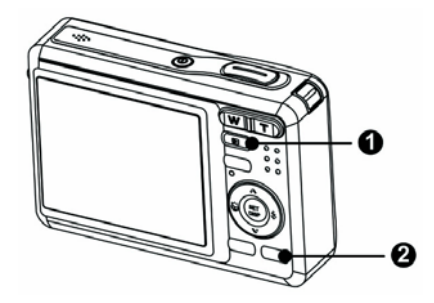

### Selecting the REC mode

 $\begin{array}{c} \begin{array}{c} \begin{array}{c} \begin{array}{c} \begin{array}{c} \end{array}\\ \end{array} \end{array} \end{array} \end{array} \end{array}$ 

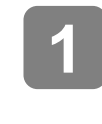

Set the camera to the REC mode  $(\widehat{\mathcal{L}})$  page 13).

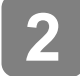

### Launch the mode palette.

 $\bullet$  Press the MODE button  $\textcircled{\textbf{0}}$  to show the scene mode palette.

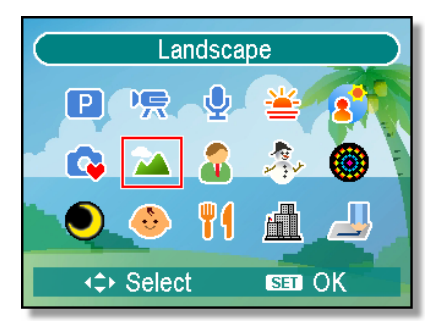

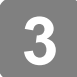

 $\overline{a}$ 

### Select a mode.

• Use the four-way control to select a desired mode and press the SET button to confirm the setting.

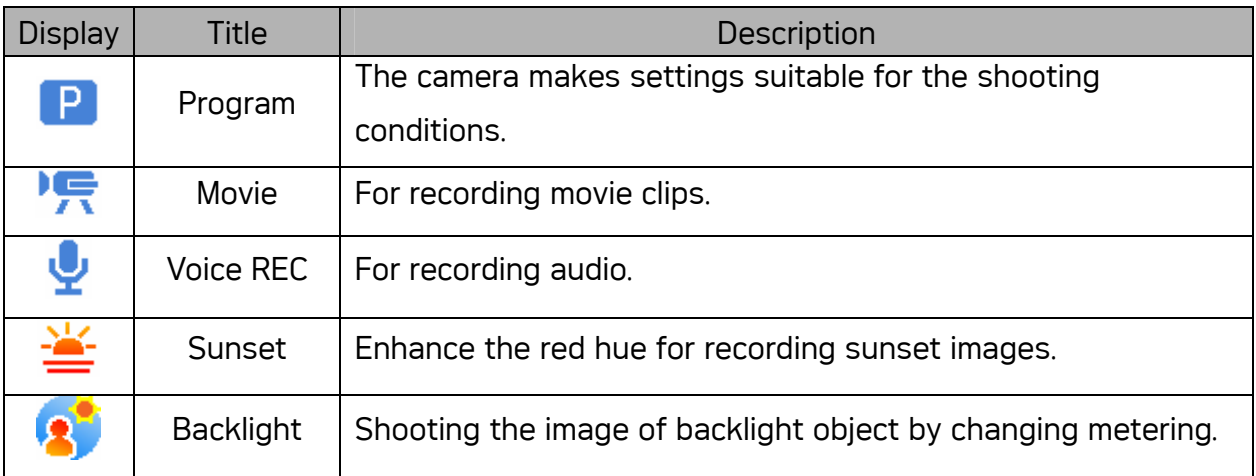

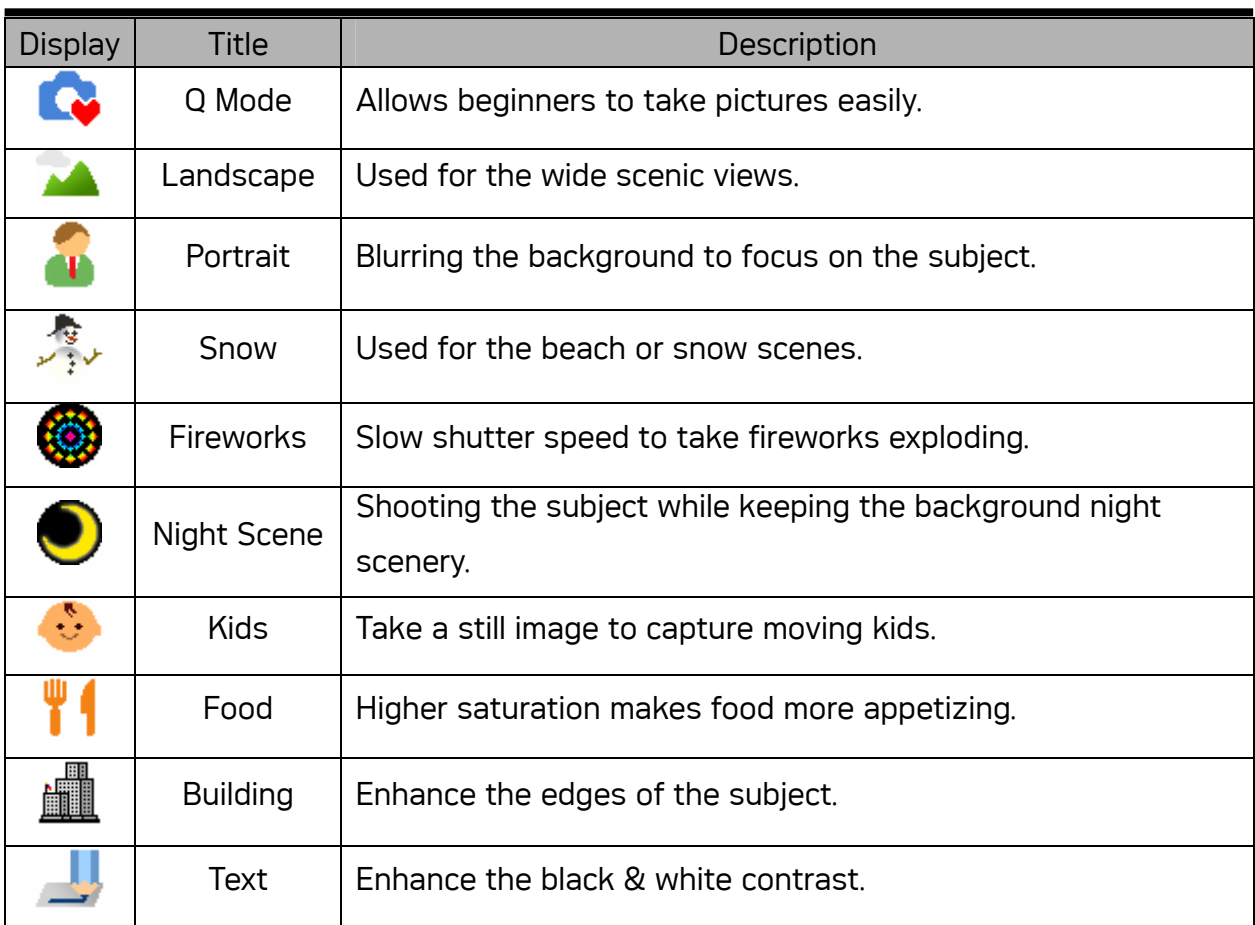

### Selecting the ASM mode

- $\begin{array}{c} \begin{array}{c} \begin{array}{c} \begin{array}{c} \end{array} \end{array} \end{array} \end{array} \end{array}$ Set the camera to the REC mode  $(\widehat{\mathcal{L}})$  page 13). **1** 
	- It cannot be switch to ASM mode while in Movie or Voice REC mode.
		- . . . . . . . . . . . . . .

### Launch the ASM mode.

- Press the  $ASM$  button  $[①]$  to toggle switch between Aperture Priority, Shutter Priority, Manual Exposure mode.
- For detail operation  $(\widehat{\mathcal{F}})$  page26).

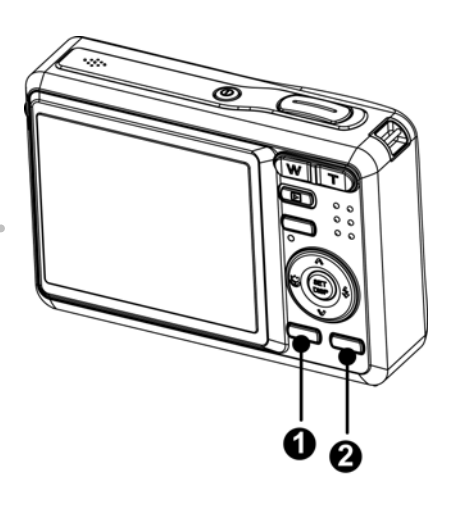

**3** 

**2** 

 $\overline{a}$ 

### Exit the ASM mode.

• Press the MODE button (<sup>2</sup>) to show the scene mode palette, and select a REC mode  $(\mathcal{F}^{\sim})$  page 13).

# Using the Menus

When a menu is displayed, the four-way control and the SET button are used to make the desired settings.

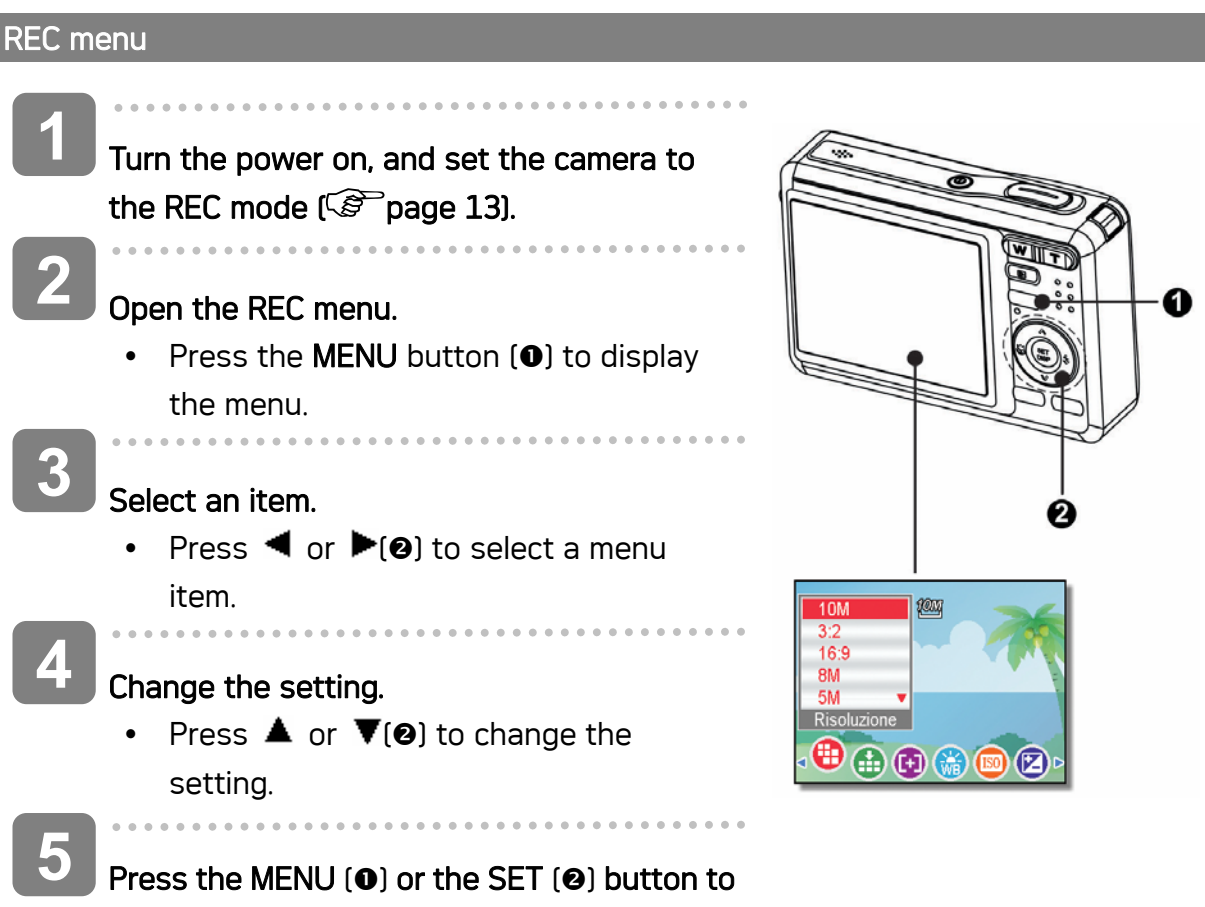

save the settings and close the menu.

### REC menu list (Still Image)

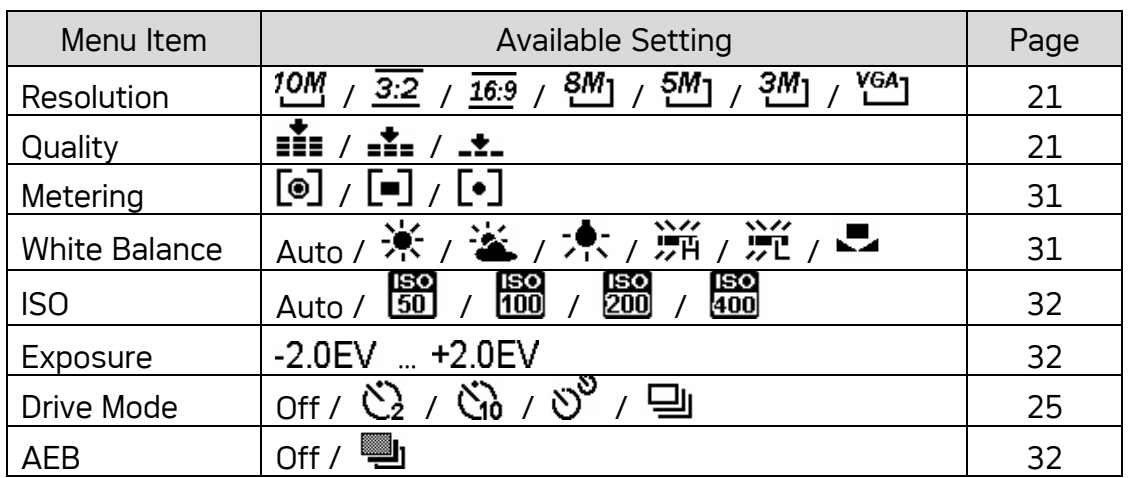

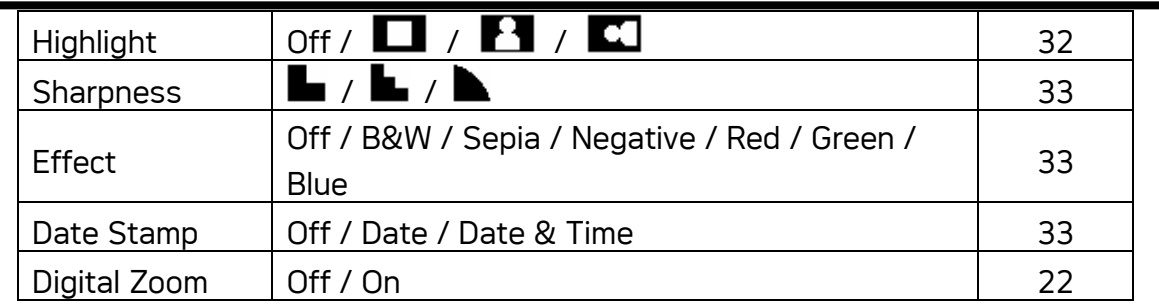

### REC menu list (Movie)

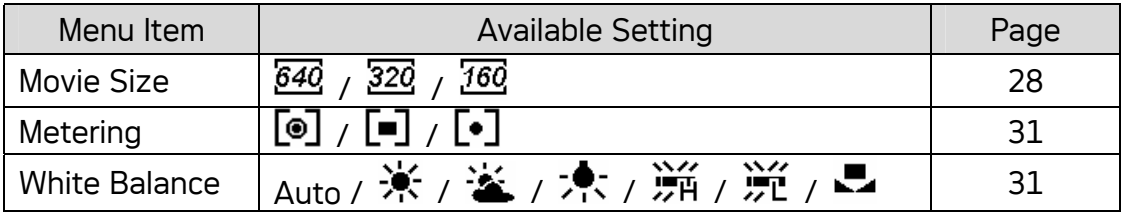

### Setup menu

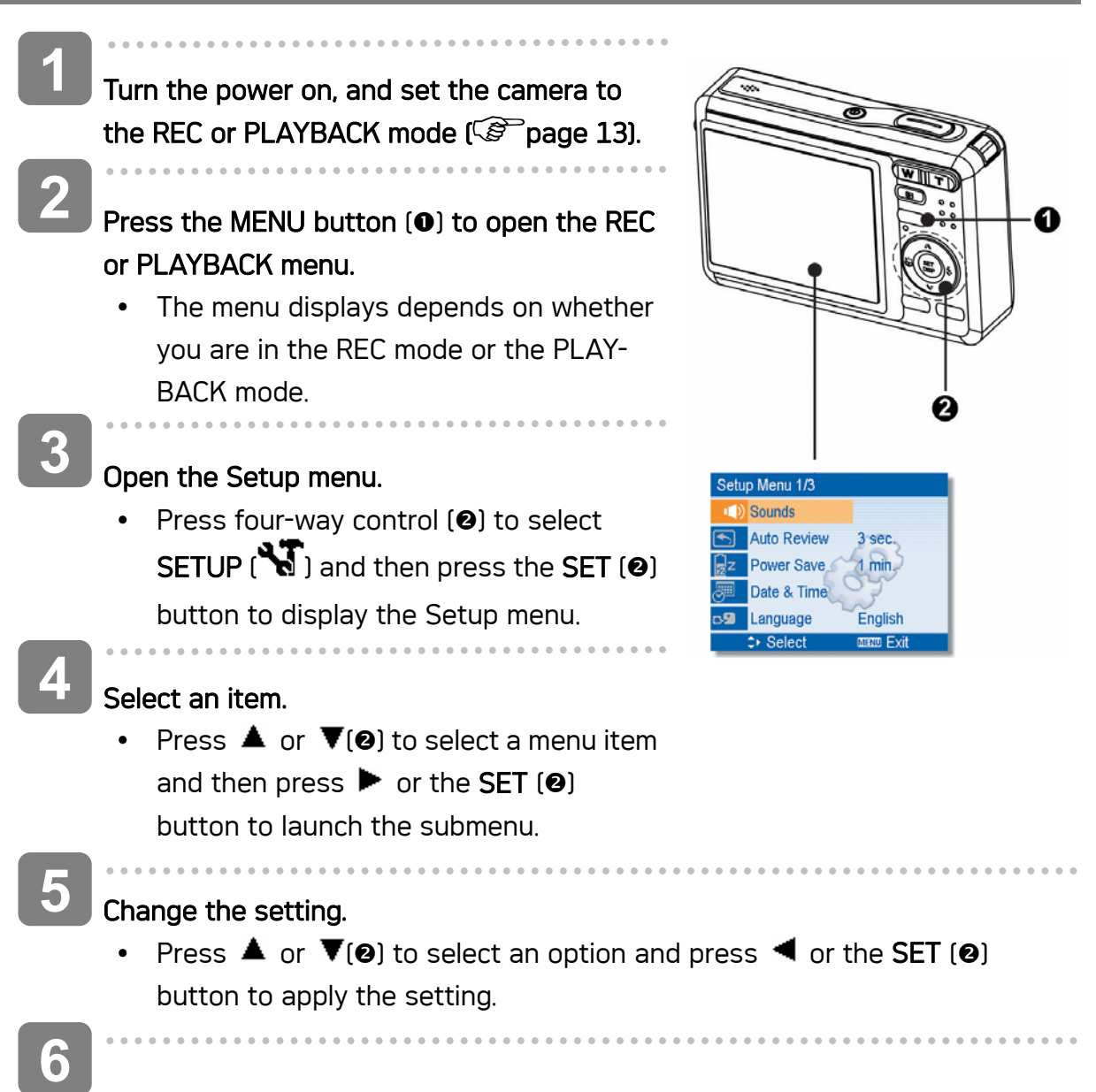

### Setup menu list

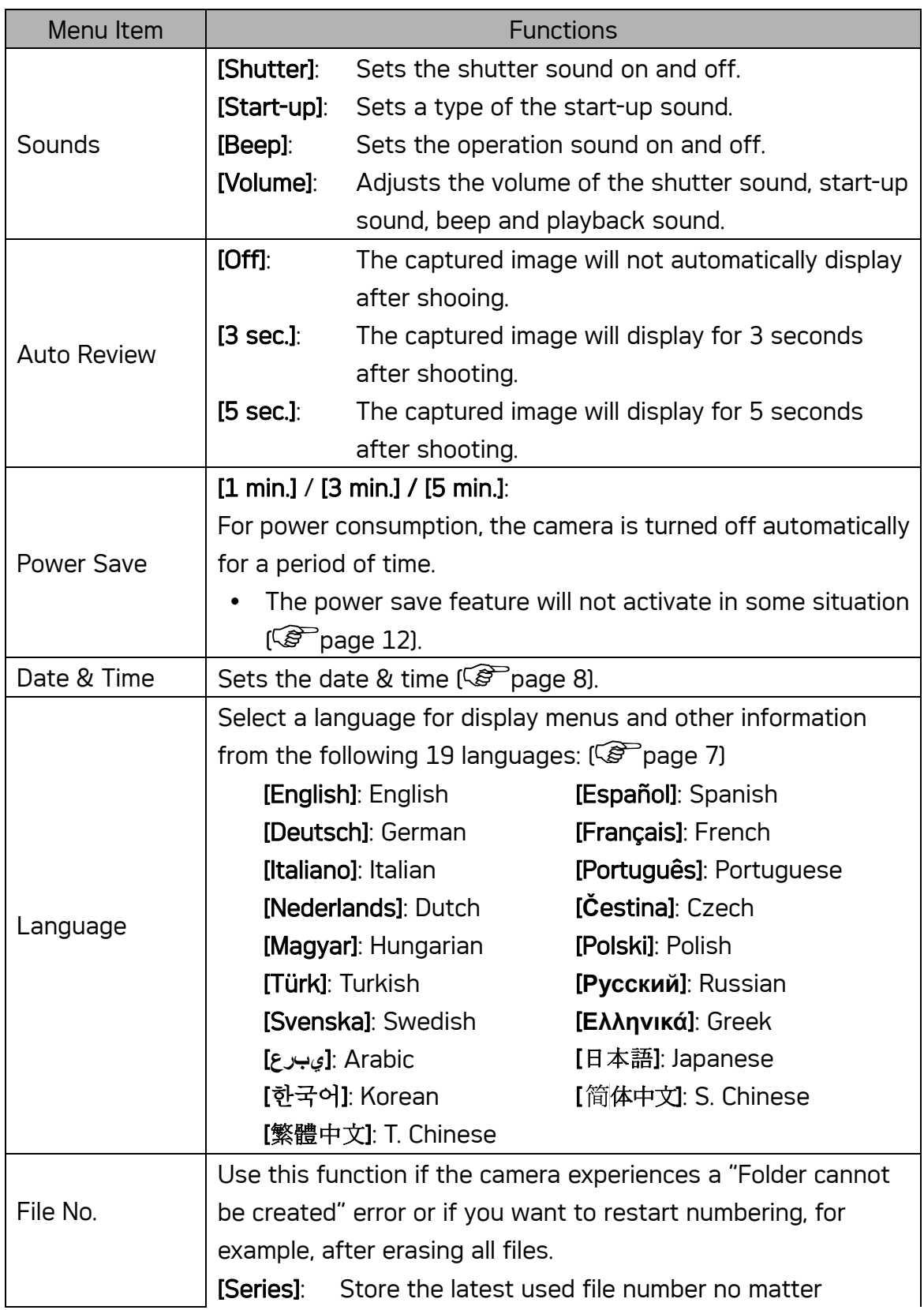

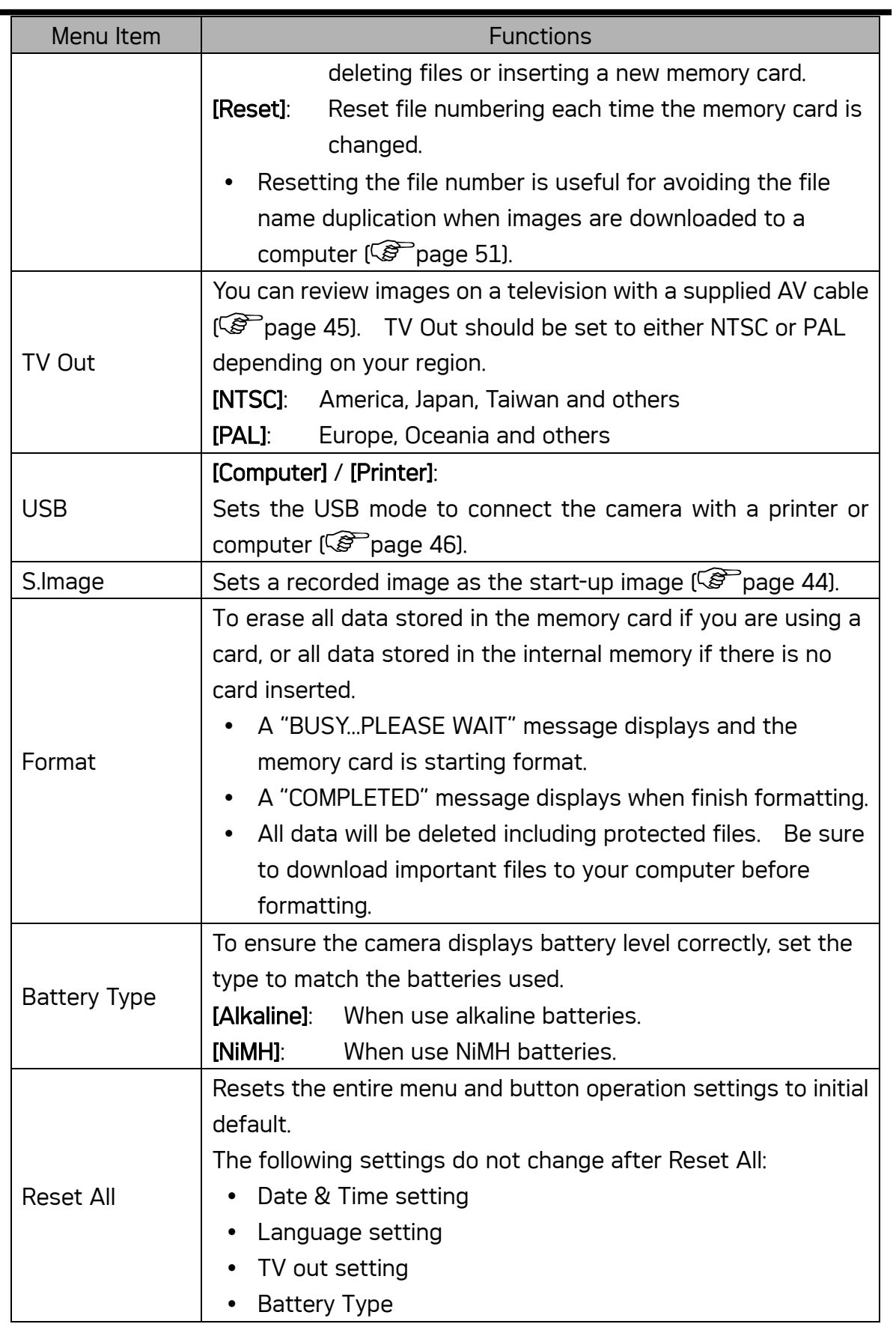

# Basic Recording

# Recording Still Images

Turn the power on, and set the camera to the REC mode  $(\mathcal{F}^{\mathcal{F}})$  page 13).

### Compose the subject on the monitor.

Aim the focus area  $\left( \bullet \right)$  to the subject that you want to take.

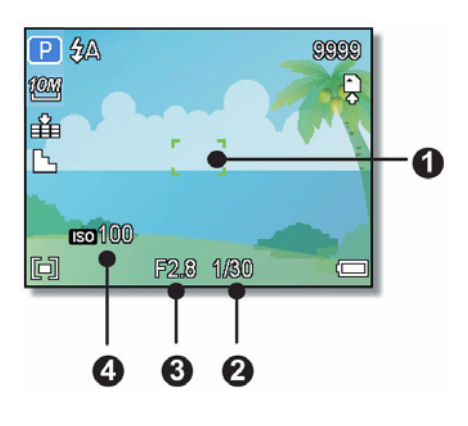

### Half press the shutter button to focus the image.

- The focus area  $\left( \bullet \right)$  becomes green while in focus, then shutter speed  $\left( \bullet \right)$ , aperture value  $\Theta$  and ISO value  $\Theta$  are displayed.
- If the shutter speed is slow or the possibility that image may be blurred, the shake warning icon  $\mathbf{!} \blacklozenge$  may appear on the LCD monitor. To avoid this, use a tripod to stabilize the camera when recording images.

**4** 

 $\overline{a}$ 

 $\overline{\phantom{a}}$ 

**3** 

**1** 

**2** 

### Take a picture.

• Press the shutter button fully to take a picture.

### **Caution**

• Make sure that your fingers or the wrist strap does not block the lens.

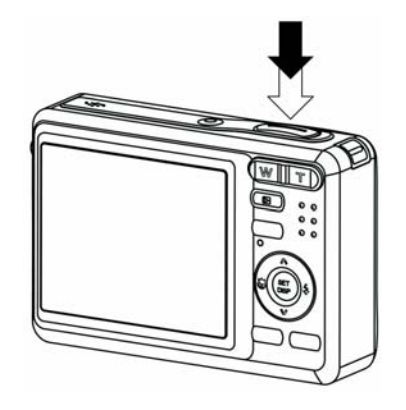

### Using the Q mode

The Q mode provides a simplified camera interface. Larger icons and fewer controls make it easier to take pictures anytime, especially for the beginners and elder users.

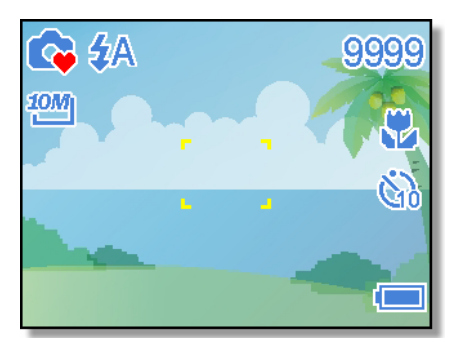

You can use only the basic settings in the Q mode:

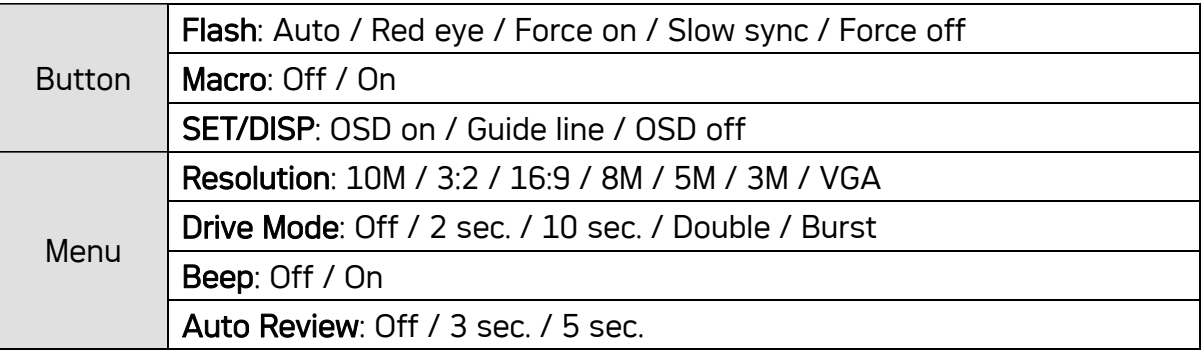

Rest of settings will not be controlled as below:

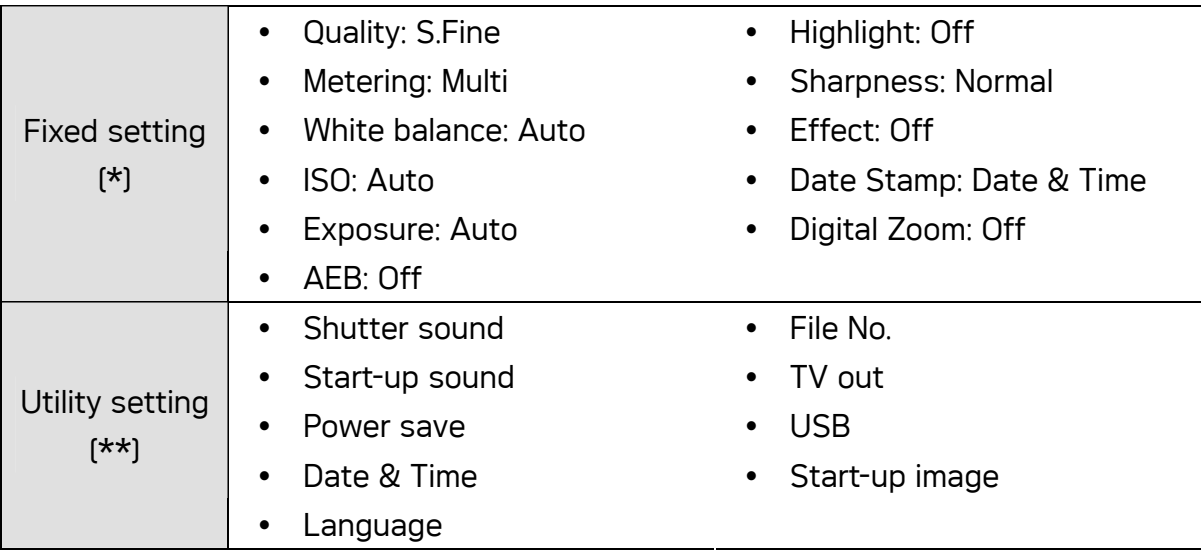

(\*)Fixed setting: Settings are fixed in Q mode.

(\*\*)Utility setting: Use the same setting as last mode used.

### Setting Image Size and Quality

You can select lower image resolution and quality to decrease the image size to capture more images. Choose a suitable setting according to the desired image quality and purpose. For details, see page 15.

### Resolution Values

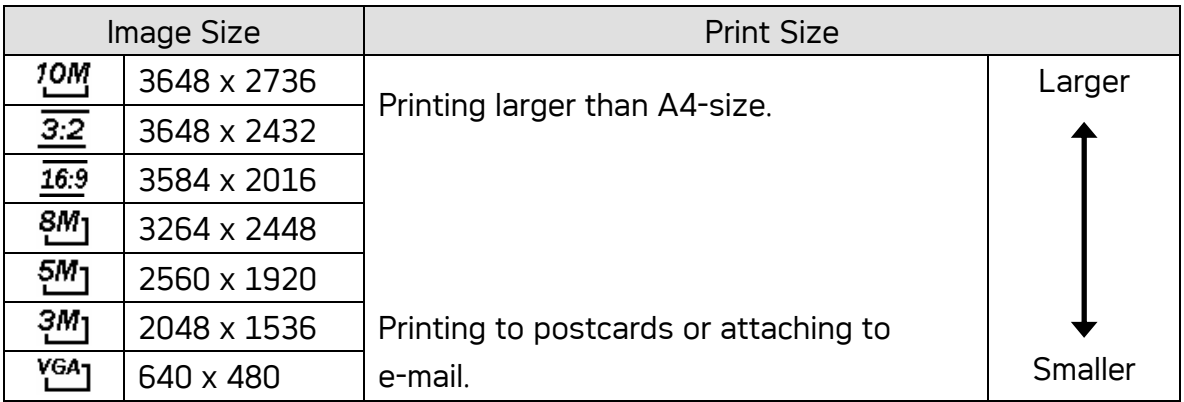

### Quality Values

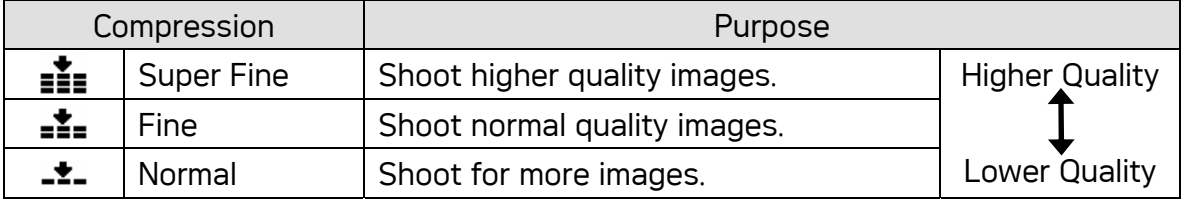

### Using the Zoom Function

Your camera has a combination of optical and digital zoom functions that allows you to zoom in on far away subjects or zoom out for a wide angle shot.

The optical zoom is achieved by mechanically adjusting the lens of the camera. The digital zoom enlarges or shrinks the image using a software process.

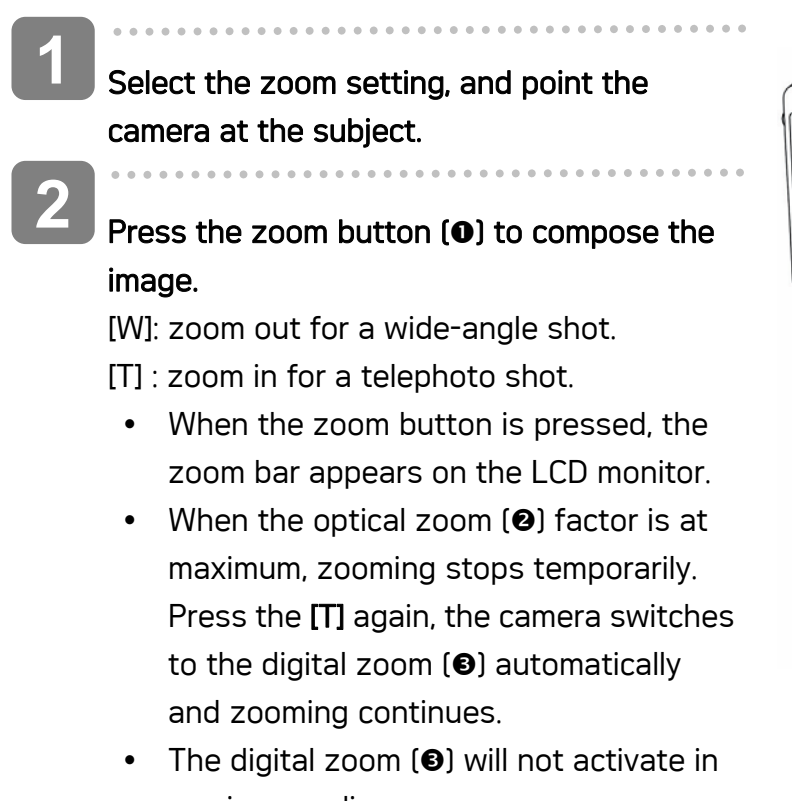

movie recording.

Press shutter button to take a picture.

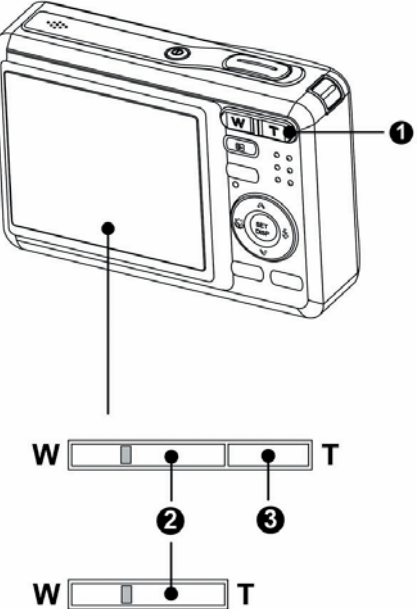

**3** 

**Tips**

- Digital zoom works by enlarging the center portion of an image through a software interpolation process.
- The digital zoom is used to achieve magnification levels up to approx. 4 times.

### Using the Flash

The flash is not only for taking pictures when there is insufficient light, but also when the subject is in shade or in backlight conditions. Press the flash button to cycle your camera through the various flash modes. The flash will not activate when continuous shooting or movie recording.

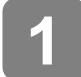

Turn the power on, and set the camera to the REC mode  $(\mathcal{F}^{\mathcal{F}})$  page 13).

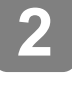

### Press the flash button  $[0]$  to change the flash mode.

• Each time the flash button is pressed, the flash icon  $[②]$  changes.

### $\sharp$ Å Auto flash:

Flash fires automatically when shooting conditions require extra lighting.

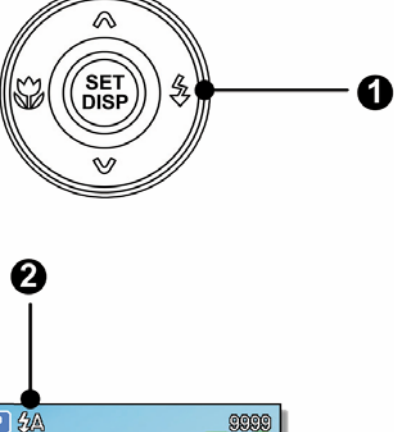

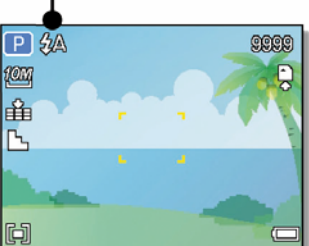

#### ±⊗ Red-eye reduction:

Flash strobes to let the subject's eyes adjust to the flash, then fires again to take the actual image. Your camera will detect the subject brightness and use the flash only when required.

#### 4 Force on:

Flash fires every time you take a photo, regardless of lighting conditions.

### S£

### Slow sync:

Flash fires with a slow shutter speed.

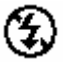

### Force off:

The flash never fires even in dark situation.

### Press shutter button to take a picture.

**Caution**

**3** 

• The flash charging time may increase when the battery is low.

• The available flash settings are limited depending on the REC mode you selected ( $\circled{r}$  page 54).

### Using the Macro

Your camera is equipped with a macro function that allows you to focus on very close subjects. In macro mode you can focus on subjects 10 cm from the lens when in the maximum wide angle setting and 50 cm in the maximum telephoto setting.

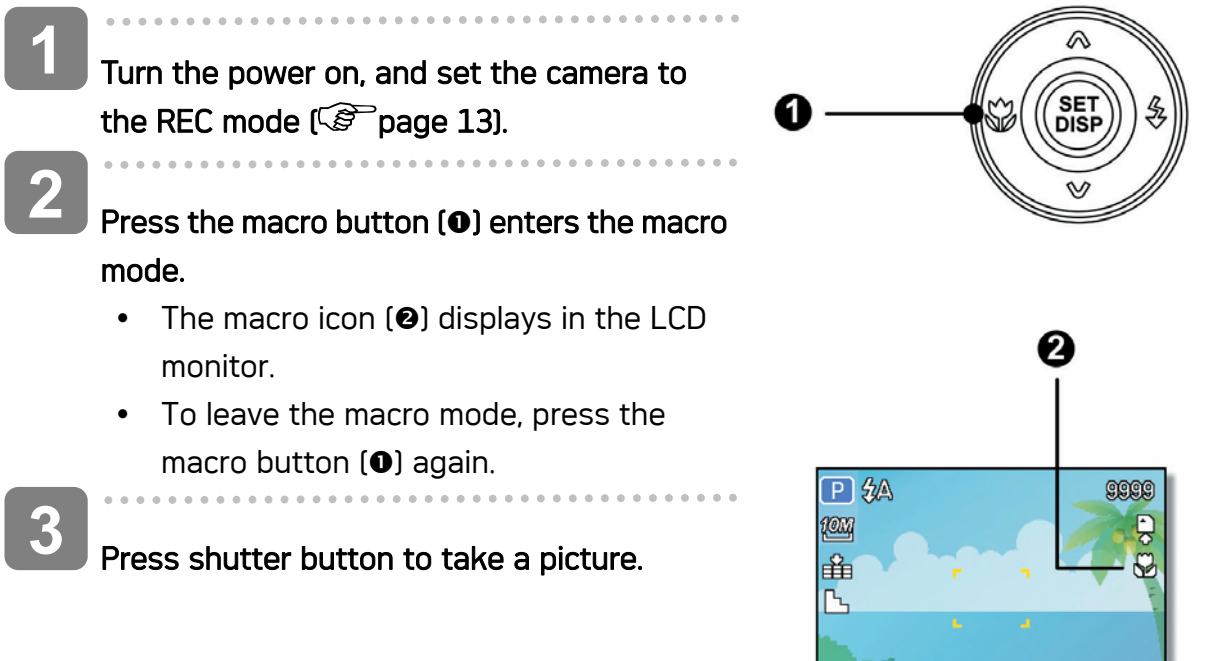

回

2 **Tips**

> • Distances referred to measure the distance between the camera lens surface and the subject.

### Using the Self-timer & Burst

Use the self-timer to set a delay from the time the shutter button is pressed to the time the image is shot. Use the burst to record continuous still images shooting.

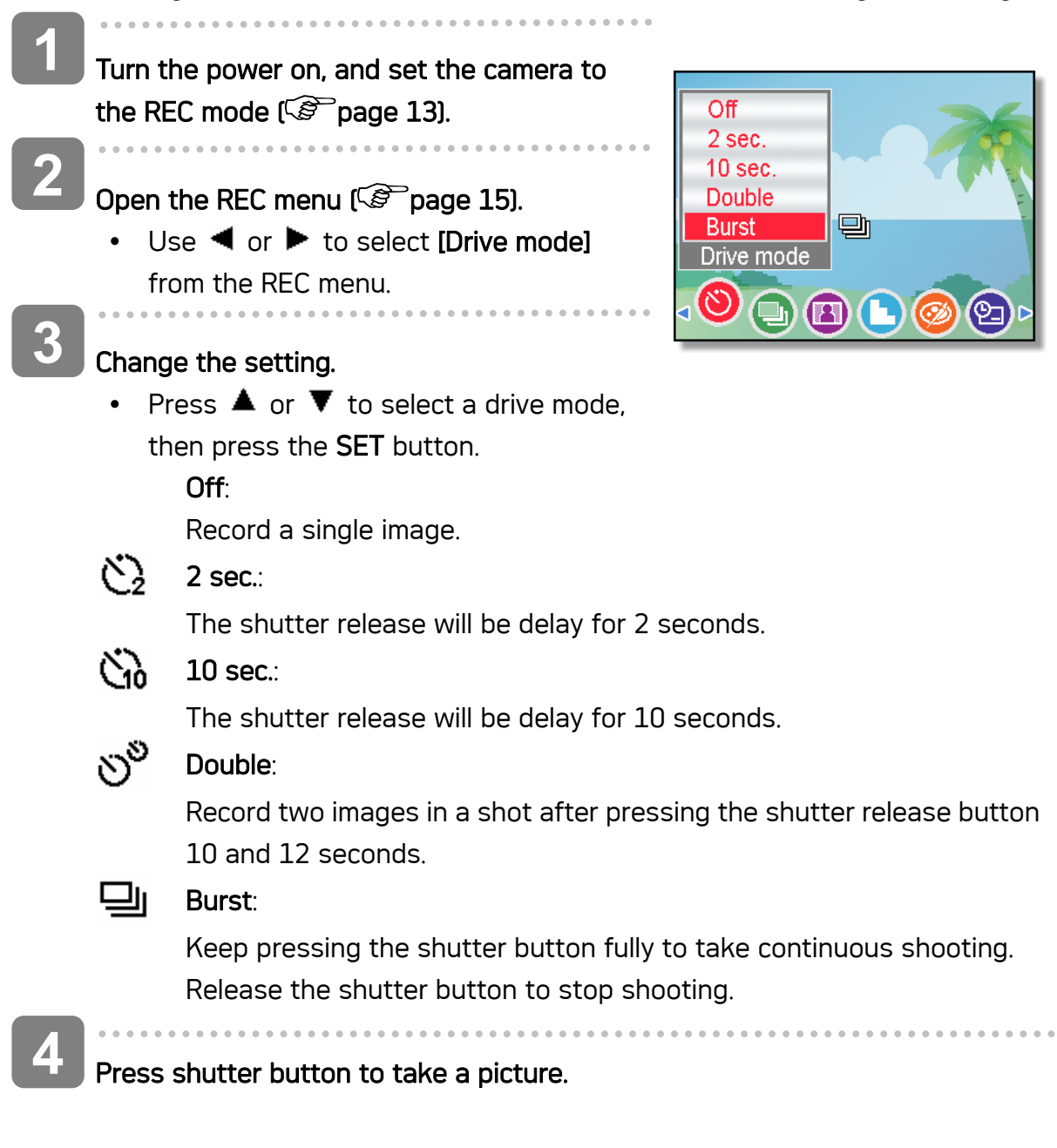

2 **Tips**

> • When using the self-timer function, be sure to use a tripod or place the digital camera on a level, stable surface.

### Using the Aperture Priority

In this mode, you can set an aperture value to match the brightness. A higher aperture value brings the background out of focus. Selecting a lower aperture value allows you to soft the background.

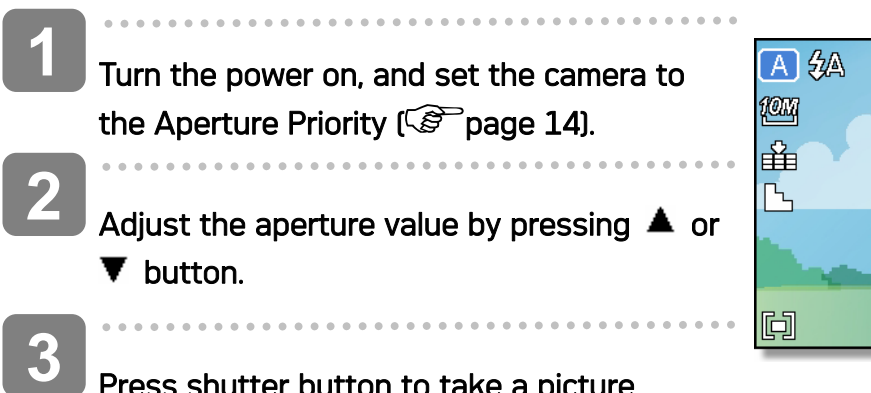

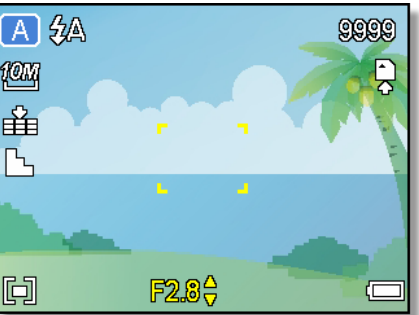

Press shutter button to take a picture.

- **Tips**
	- The larger the aperture value the smaller the lens opening, allowing less light to enter the camera.

### Using the Shutter Priority

In this mode, you can set a shutter speed to match the brightness. Faster shutter speeds allow you to take a sharp picture of a moving subject while slower speeds create a trail effect and allow you to shoot without a flash in dark areas.

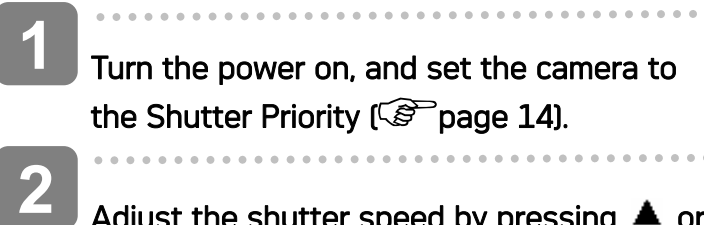

Adjust the shutter speed by pressing  $\triangle$  or  $\blacktriangledown$  button.

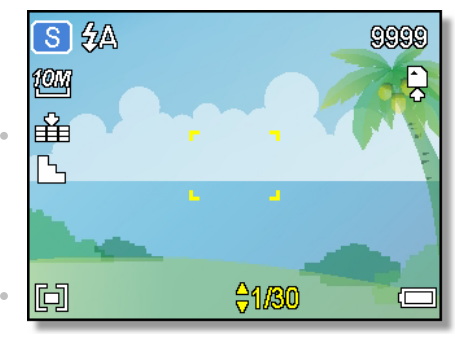

Press shutter button to take a picture. **3** 

### Using the Manual Exposure

You can manually set the shutter speed and aperture to achieve a particular effect.

**1 M 级** 9999 Turn the power on, and set the camera to **YOM** the Manual Exposure ( $\mathscr{F}$  page 14). 角 **2** B Use the SET button to switch between aperture value and shutter speed control. Press  $\triangle$  or  $\nabla$  to adjust the setting. 回 F2.801/30 Œ **3**  Press shutter button to take a picture. • Press the shutter button halfway, the difference between the standard exposure and the selected exposure appears in red.

# Recording Movie Clips

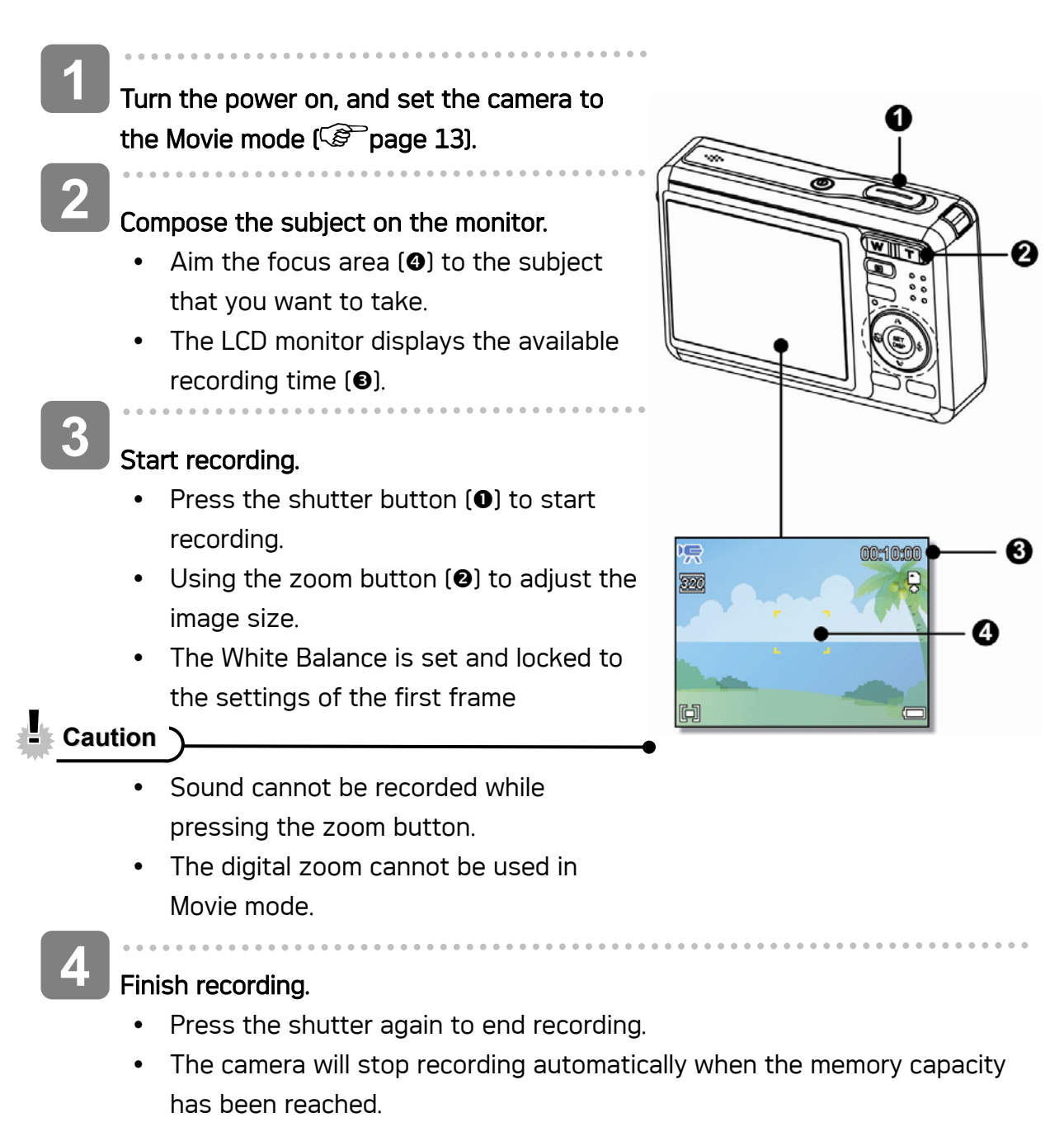

### Setting the Movie Size

### Movie Size and Frame Rate

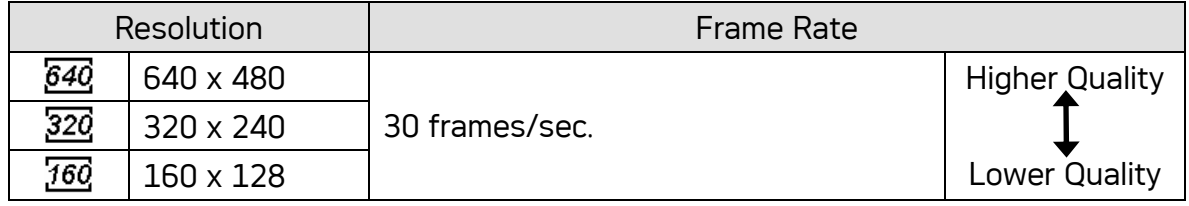

# Recording Audio Clips

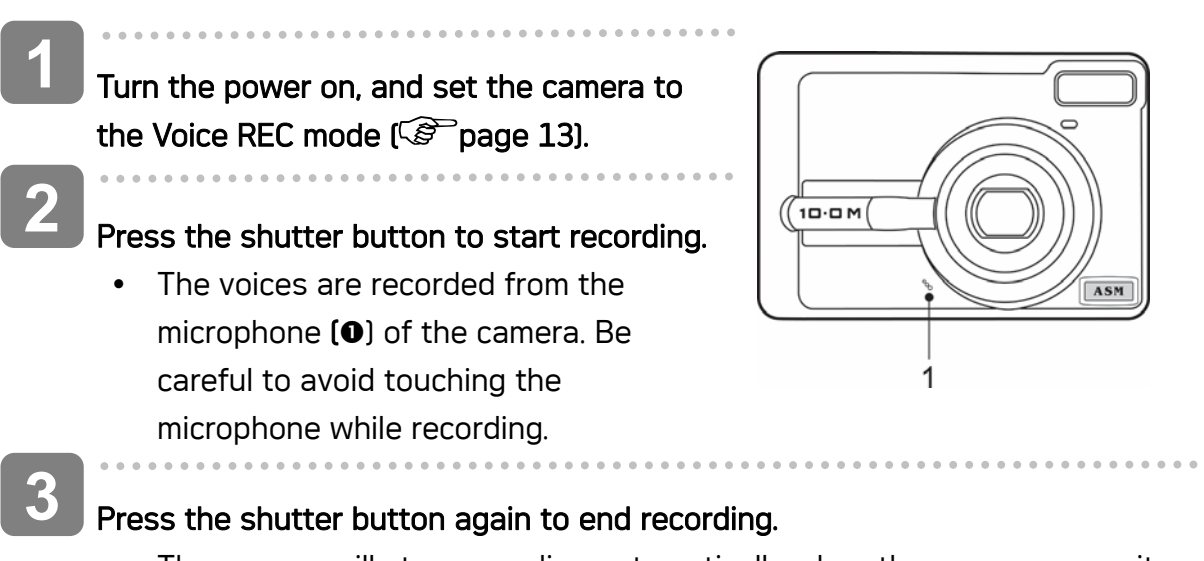

• The camera will stop recording automatically when the memory capacity has been reached.

### Playing Back Audio Clips

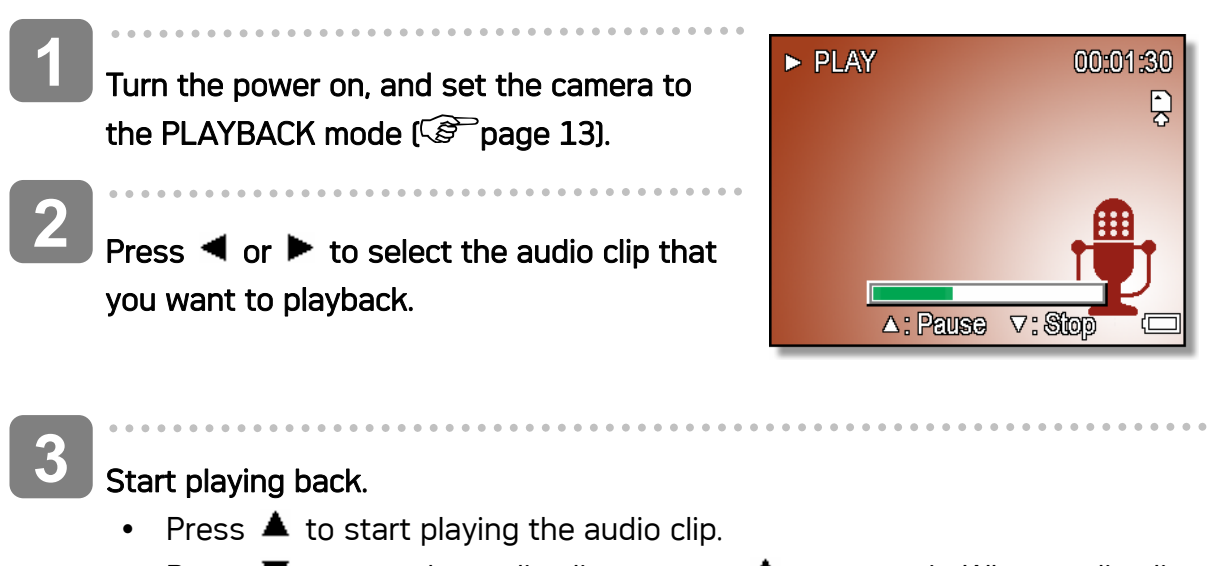

• Press  $\blacktriangledown$  to stop the audio clip, or press  $\blacktriangle$  to pause it. When audio clip paused, press  $\blacktriangle$  again to resume.

# Recording a Voice Memo

You can add a voice memo to the still images after you record it.

- **1**   $\blacktriangleright$ 5/150 Turn the power on, and set the camera to ifang the PLAYBACK mode  $(\mathcal{F}^{\mathcal{F}})$  page 13). **2**  Press  $\blacktriangleleft$  or  $\blacktriangleright$  to select a still image that REC voice? you want to add a voice memo. Start 17:27 • If the image already has the voice memo  $\rightarrow$ 2006/04/10 L recorded, the  $\ddot{\Psi}$  appears on the LCD monitor. The new recording will replace the previous one. **3**  Open the PLAYBACK menu. Press the MENU button, using four-way control to select Voice Memo  $\left| \mathbf{L} \Psi \right|$  and press the SET button. **4**  Press the SET button to start recording for 30 seconds. • Press the SET button again to end recording. **Caution** • The voice memo cannot be added to a movie clip or a protected image.
	- You cannot delete only the voice memo. When you delete the image, the attached voice memo is also deleted.

### Playing Back a Voice Memo

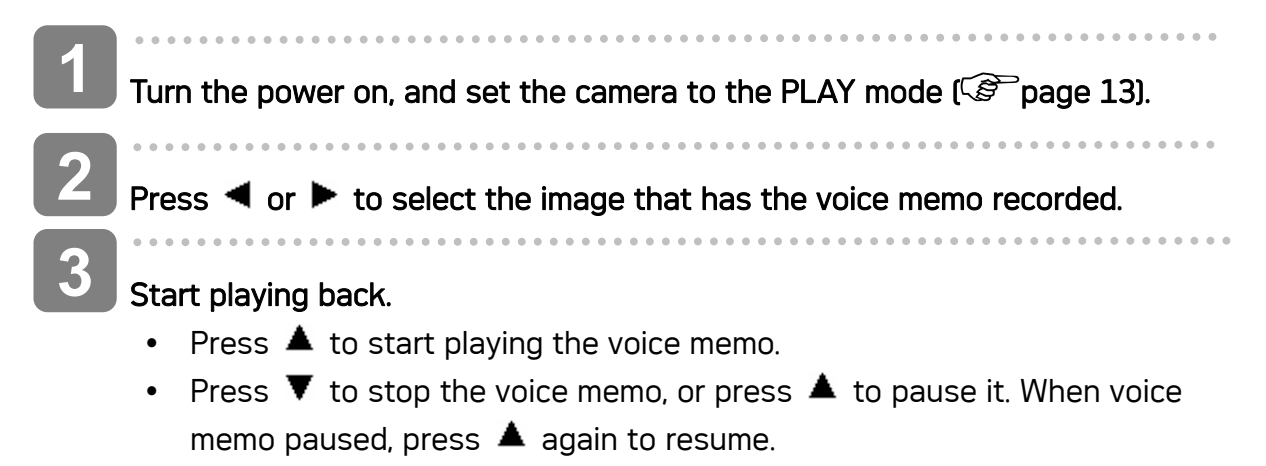

# Other Recording Functions

# Setting the Metering

There are 3 different light metering options available on your camera.

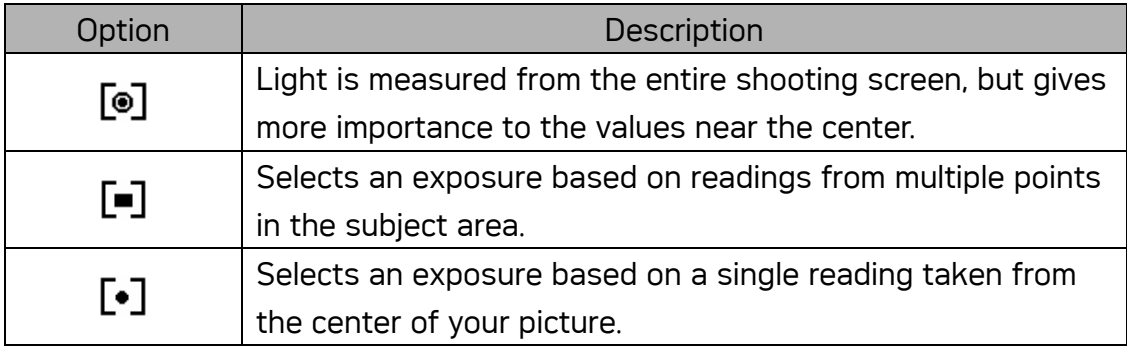

# Setting the White Balance

Adjust the white balance to match different light sources such as sunlight, incandescent (tungsten) lighting or, fluorescent lighting.

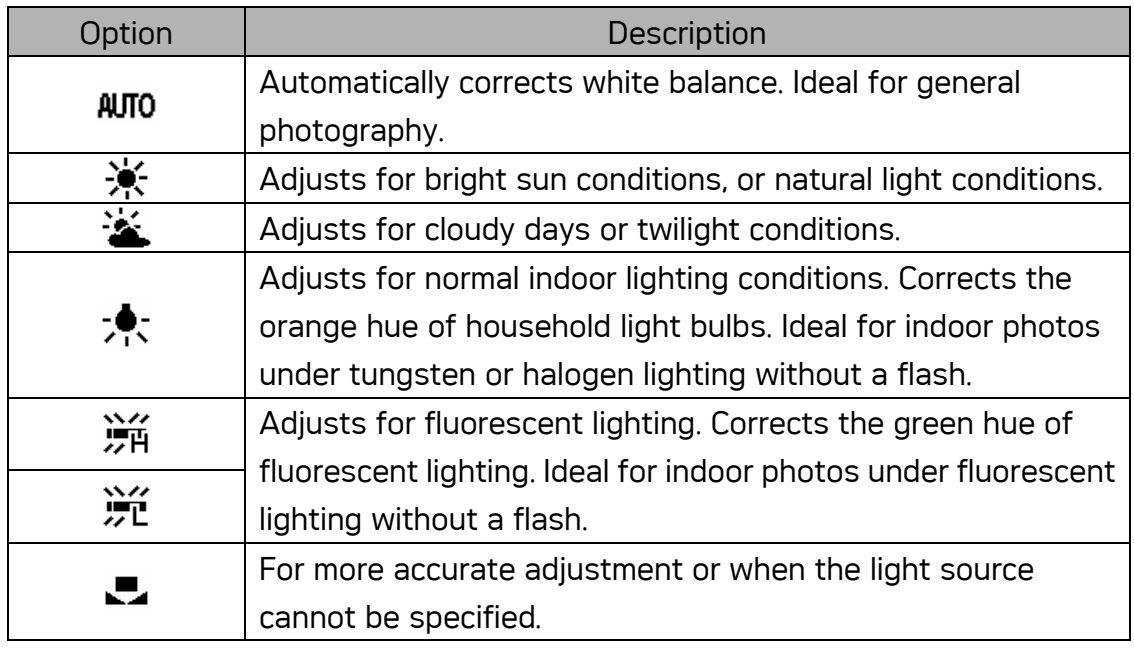

- $\mathbf{r}$ **Tips**
	- Point the camera at a white piece of paper or similar object under the lighting conditions for which you want to set the white balance, and then press the Shutter button.

# Setting the ISO

With the initial settings, the ISO sensitivity is automatically set according to the brightness of the subject.

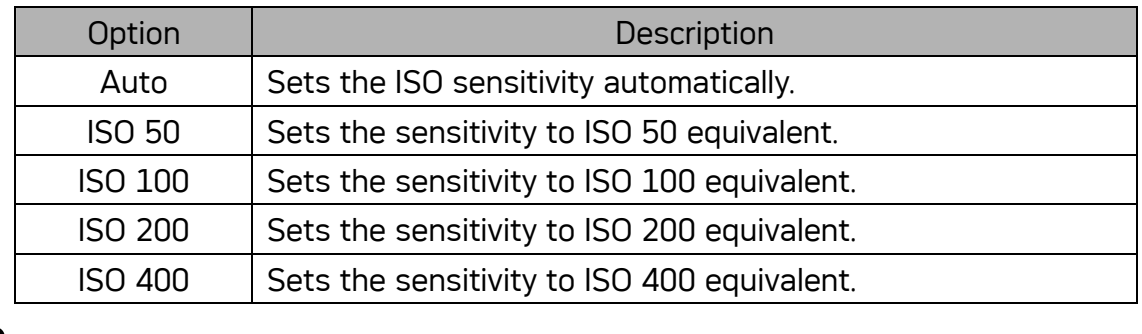

2 **Tips**

> Higher ISO speeds increase the image noise. To take clean images, use as low an ISO speed as possible.

### Setting the Exposure

Set the exposure value manually to compensate for unusual lighting conditions such as indirect indoor lighting, dark backgrounds, and strong backlighting.

# Setting the AEB

Sets the auto exposure bracketing (AEB) to shoot 3 continuous images, each with a different exposure setting: correctly exposed, underexposed, and overexposed.

# Setting the Highlight

Make the subject stand out from its surroundings. The subject will be in focus in three different ranges:  $\Box$  /  $\Box$  /  $\Box$ 

# Setting the Sharpness

You can select whether you want the image to have sharp or soft outlines.

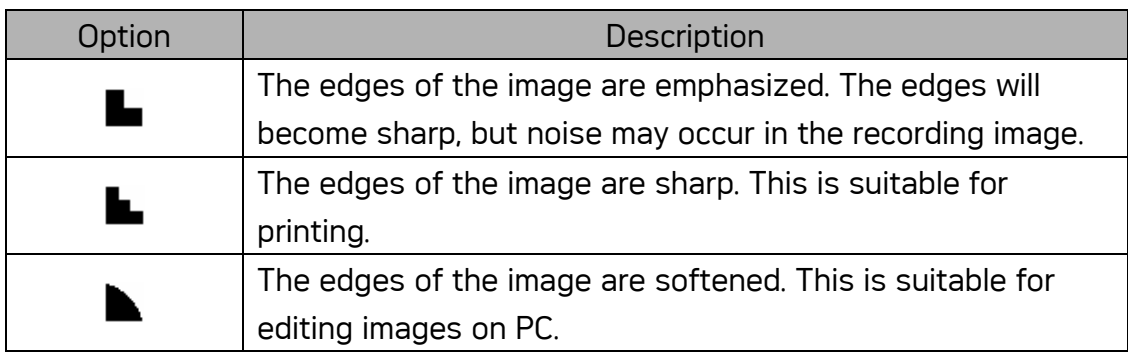

# Setting the Photo Effect

You can add special effects to your images in Record mode or in Playback mode.

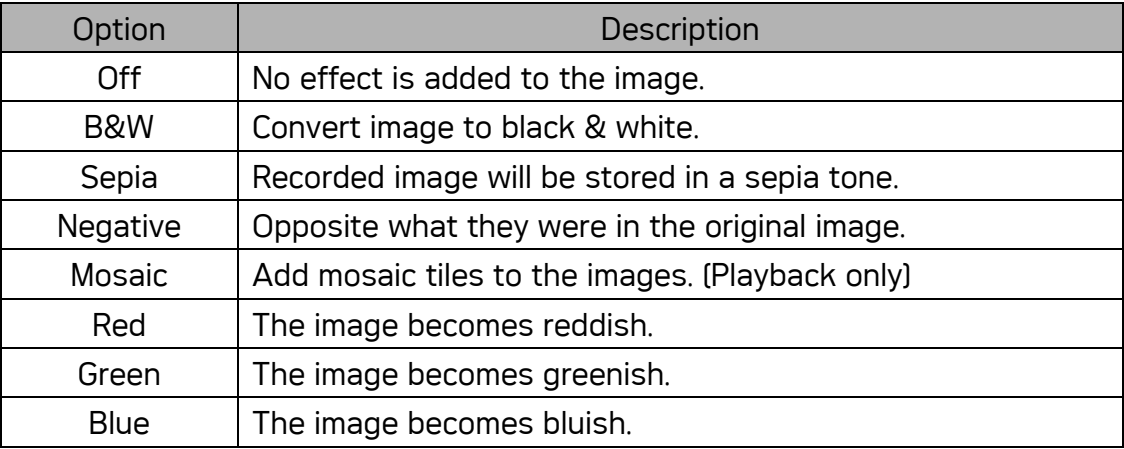

# Setting Date Stamp

The Date Stamp function can be used to add a date to your pictures as you take them.

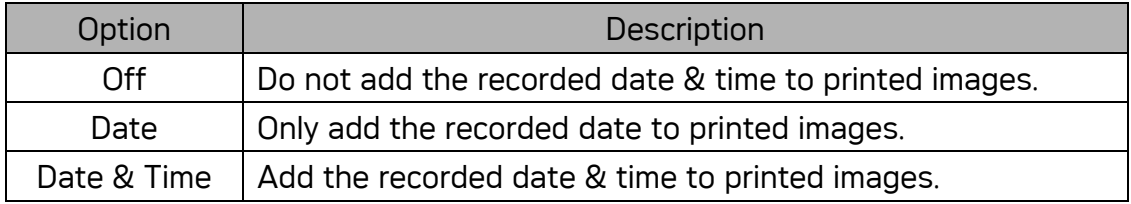

# Playback

# Playing Back Images

**1**  Turn the power on, and set the camera to the PLAYBACK mode  $(\widehat{\mathbb{S}}^n)$  page 13). • The latest recorded image appears on the LCD monitor. • If there are no images stored, a message [No image] appears. **2**  Press the four-way control  $\blacktriangleleft$  or  $\blacktriangleright$  (0)  $\blacktriangleleft$ : displays the previous image.  $\blacktriangleright$ : displays the next image.  $\overline{\mathbf{E}}$ **Tips**2006/04 Holding down  $\blacktriangleleft$  or  $\blacktriangleright$  scrolls images in a high speed.

### Playing Back Movie Clips

2

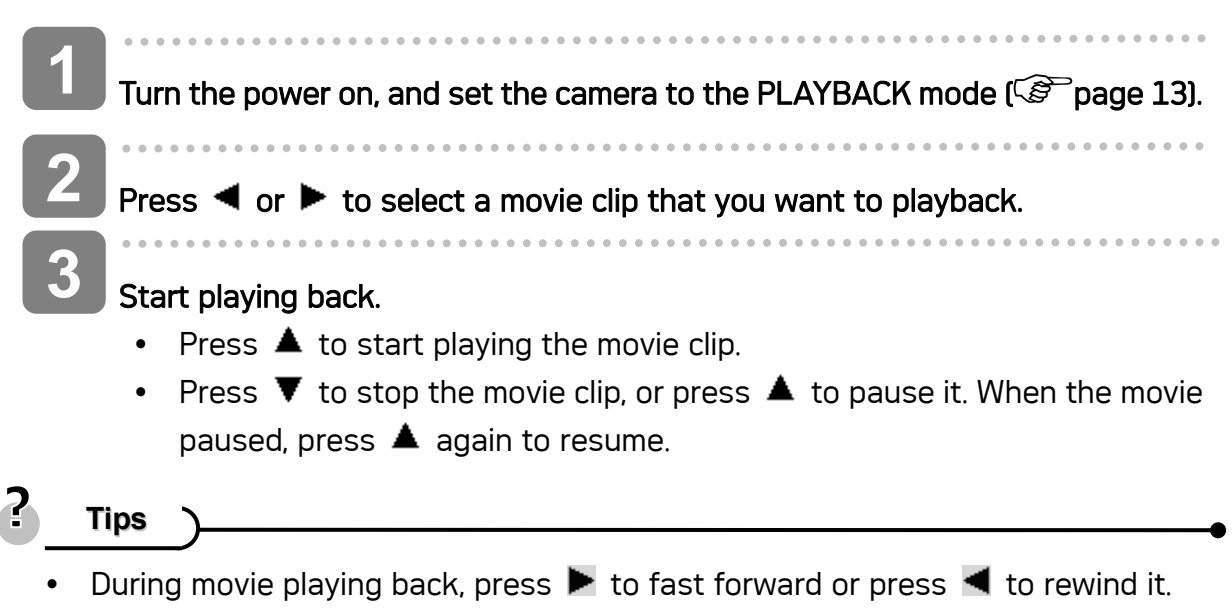

Press the shutter to capture the still image from the movie clip while it had

### Magnifying & Trimming Still Images

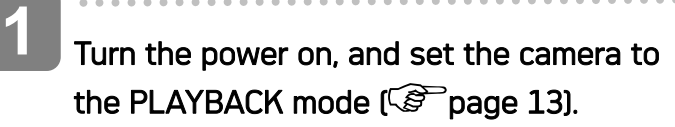

**2** 

**3** 

### Select an image.

- Press  $\blacktriangleleft$  or  $\blacktriangleright$  ( $\Theta$ ) to select the image that you want to magnify or trimming.
- Only still images can be magnified and trimmed.
- Magnify the image.
	- Press  $[T]$  ( $\bullet$ ) to magnify the image, and the central portion of the image is displayed. You can use the arrow button  $[**⑤**]$  to view different parts of the magnified image.

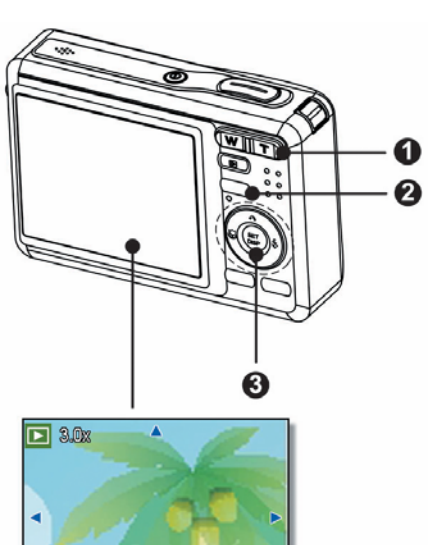

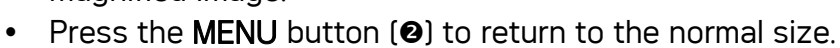

### Trim the image.

- Press the SET button  $\Theta$  to set the image trimming.
- **5**

**4** 

 $\overline{a}$ 

### Save the image.

Press the SET button  $\Theta$  again to trim the selected image and save it as a new one.

### Viewing in Thumbnail

- Turn the power on, and set the camera to the PLAYBACK mode  $(\mathcal{F}^{\mathcal{F}})$  page 13). **1**
- **2**

Press the zoom button [W], a thumbnail screen is displayed.

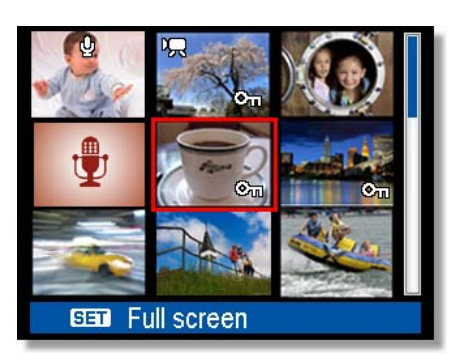

Use the four-way control to select the desired image, and press [T] or the SET button to show the selected image in full screen. **3** 

- **Tips**
	- You can protect or delete multiple images in thumbnail, see page 38, 40.

### Playing a Slide Show

Turn the power on, and set the camera to the PLAYBACK mode  $(\mathcal{F}^{\mathcal{F}})$  page 13).

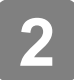

**1** 

### Enter the slide show.

Press the MENU button  $(①)$ , use the four-way control  $[②]$  to select Slide Show ( $\Box$ ) and press the SET button  $\Theta$ .

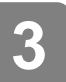

**4** 

### Change the slide show settings.

- $\bullet$  Use the four-way control  $\textcircled{\textbf{0}}$  to set the slideshow interval  $[**①**]$ , music  $[**I**$  $]$ , effect ( $\blacksquare$ ) and repeat  $(\spadesuit)$ .
- You can set the interval between  $1~10$ seconds.

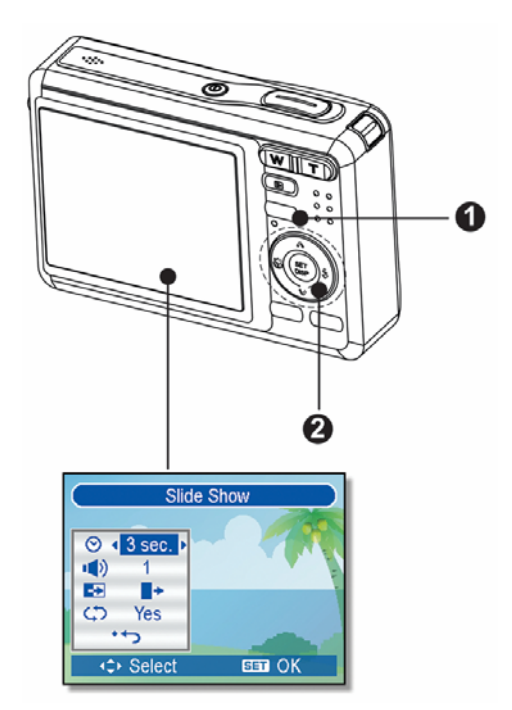

Playing the slide show.

- Press the SET button  $[②]$  to start the slideshow.
- During the slideshow, press the SET button  $\Theta$  to pause the slideshow and press the SET button again to resume.

# Deleting Files

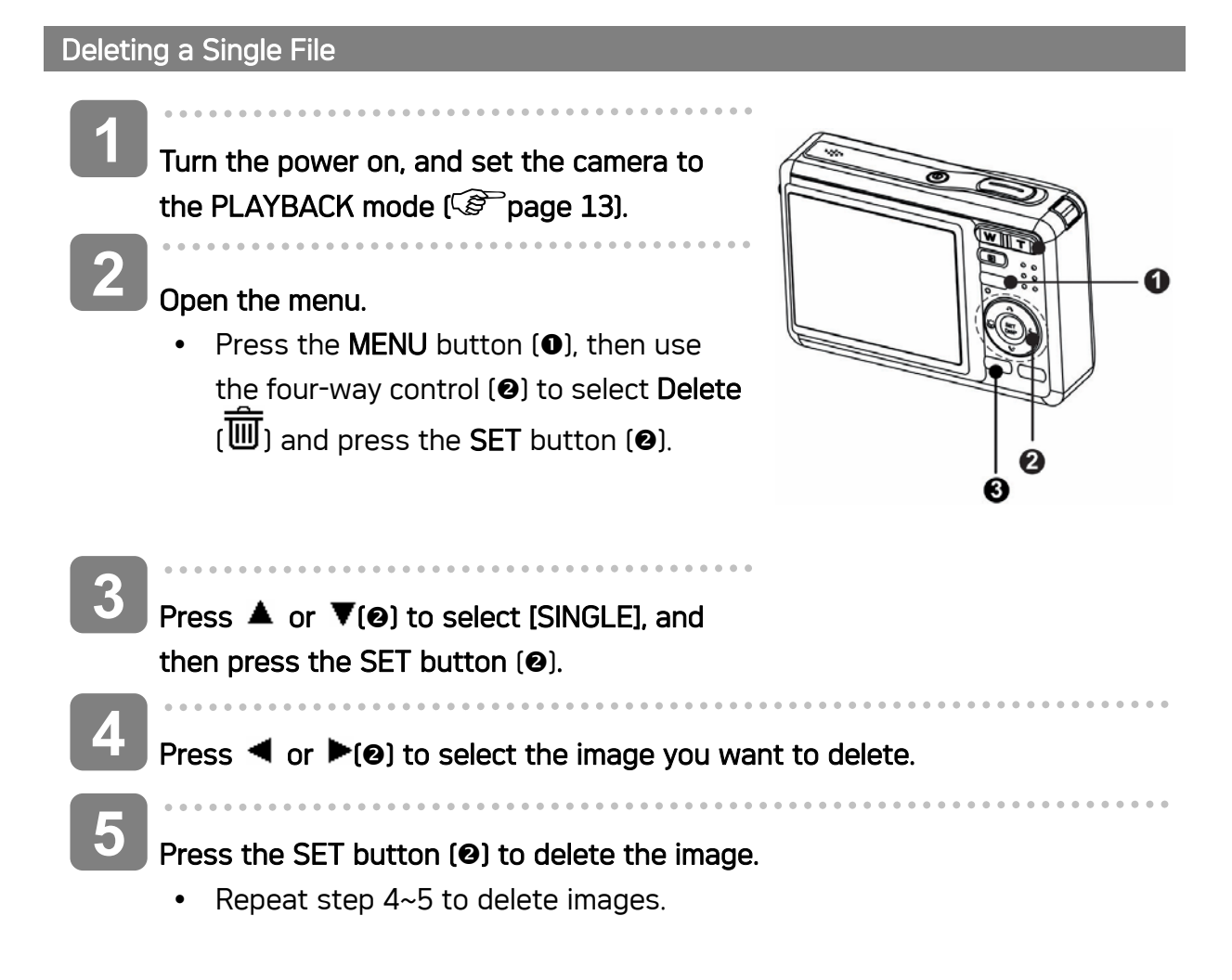

**Tips**

- To quickly delete the current display image
	- 1. Select the image you want to delete.
- 2. Press the Delete button  $\Theta$  to show a confirmation.
- 3. Press the **SET** button  $[②]$  to delete the current display image.
- Protected images cannot be deleted with this function.

### Deleting Multiple Files **1**  Turn the power on, and set the camera to the thumbnail screen  $(\mathscr{F}^{\frown}$  page 36). **2**  Select All Open the menu.  $\cdot$ • Press the MENU button, then Press On Protect Delete or  $\blacktriangleright$  to select to select Delete ( $\textcolor{blue}{\blacksquare}$ ) and press the SET button. **3**  Press  $\triangle$  or  $\nabla$  to select [Select], and then press the SET button. The frame of the selected image turns green. **4**  Select multiple images. • Use the four-way control to select the image. Press the SET button toggles the  $\overline{\mathbb{U}}$  on and off. Repeat this step until all images that you want to delete are displayed with an icon  $\mathbb{I}$ . **5** Delete images. • Press the MENU button, then select [Yes] and press the SET button. All selected images will be deleted. To cancel delete, press the **MENU** button in this step. Deleting All Files **1 Delete** Turn the power on, and set the camera to the PLAYBACK mode  $(\mathbb{S}^{\mathbb{P}})$  page 13). Single **2**  All Open the menu.  $\overline{\phantom{a}}$ • Press the **MENU** button, then use the  $\overline{z}$  Select **BET OK**

You can open the menu in full screen or in thumbnail.

four-way control to select Delete  $[\overline{\mathbb{W}}]$ 

and press the SET button.

**3** 

Press  $\triangle$  or  $\nabla$  to select [ALL], and then press the SET button.

Press the SET button to delete all unprotected images.

### Protecting a Single File

 $\begin{array}{c} \begin{array}{c} \begin{array}{c} \begin{array}{c} \end{array}\\ \end{array} \end{array} \end{array}$ 

**4** 

**1** 

**2** 

**3** 

**4** 

**5** 

**1** 

**2** 

 $\overline{a}$ 

Turn the power on, and set the camera to the PLAYBACK mode  $(\mathbb{S}^{\mathbb{P}})$  page 13).

### Open the menu.

- Press the MENU button, then use the four-way control to select Protect  $[O_{\Pi}]$  and press the SET button.
	-

Press  $\triangle$  or  $\nabla$  to select [SINGLE], and then press the SET button.

- Press  $\blacktriangleleft$  or  $\blacktriangleright$  to select the image you want to protect.
- Press the SET button to protect the image.
	- When the file is locked, the  $O_n$  displays on the LCD monitor.
- Repeat step  $4~5$  to protect images.
- To unlock the file, press the SET button again in step 5. The  $O_n$  will disappear and the file is unlocked.

### Protecting All Files

Turn the power on, and set the camera to the PLAYBACK mode  $(\mathcal{F}^{\mathcal{F}})$  page 13).

### Open the menu.

• Press the MENU button, then use the four-way control to select **Protect**  $[O_{\Pi}]$ and press the SET button.

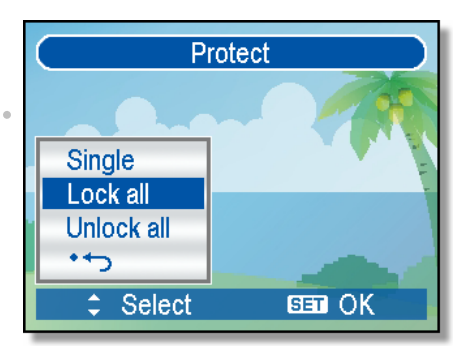

• You can open the menu in full screen or in thumbnail.

Press  $\triangle$  or  $\nabla$  to select [Lock all], and then press the SET button.

To unlock all files, select [Unlock all] in this step, then press the SET button.

**3** 

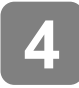

Press the SET button to protect all images.

### Protecting Multiple Files

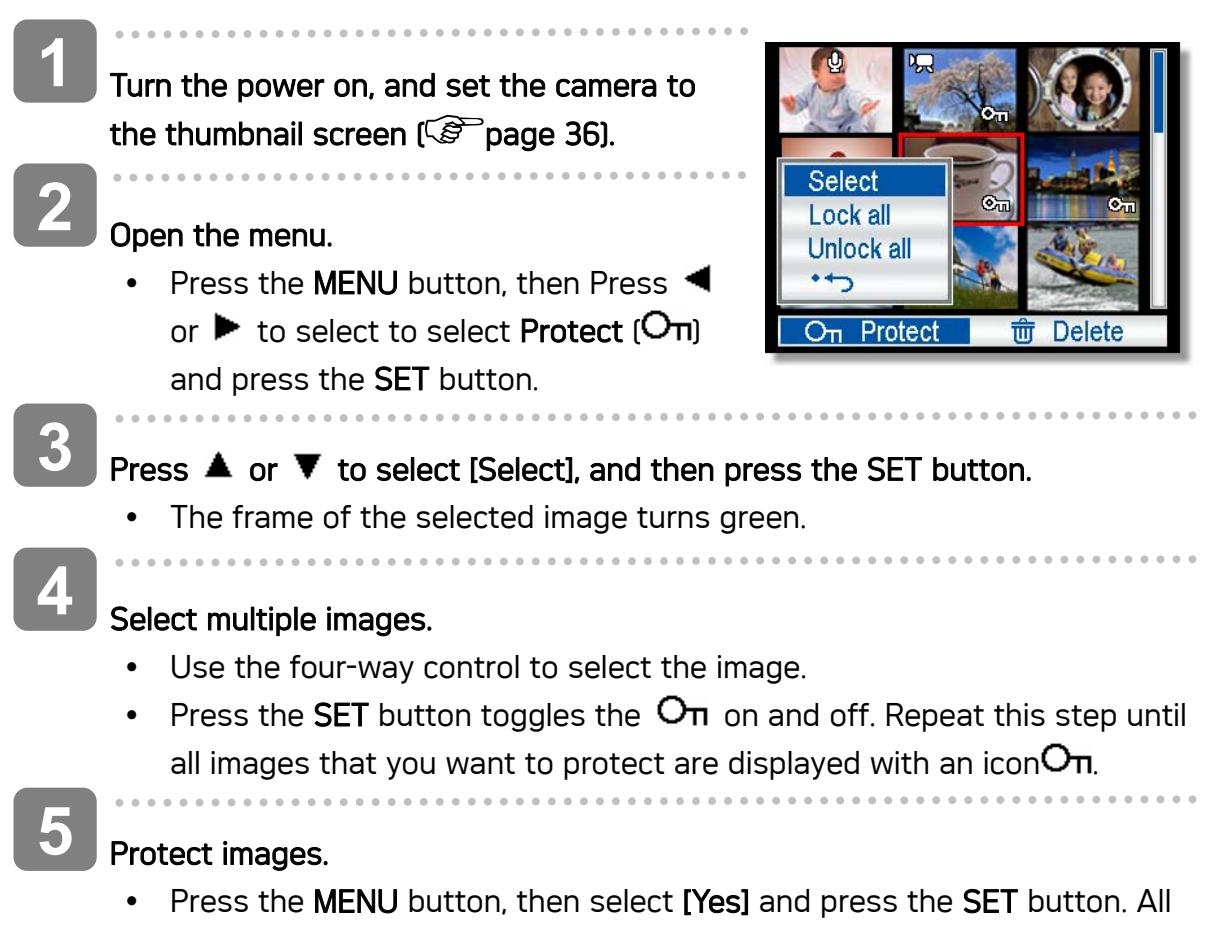

- selected images will be protected.
- To cancel protect, press the MENU button in this step.

# Editing Images

### Rotating Still Images

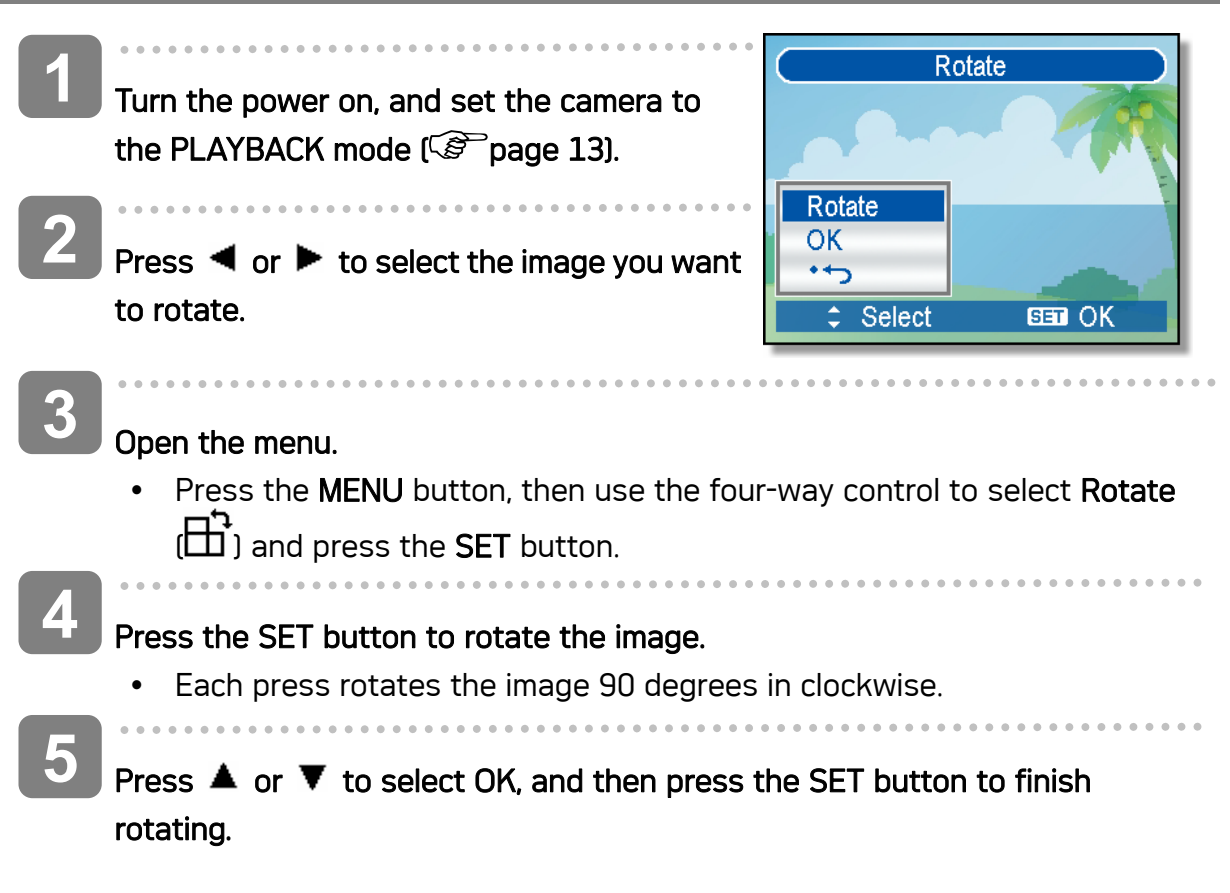

#### Changing the Image Size

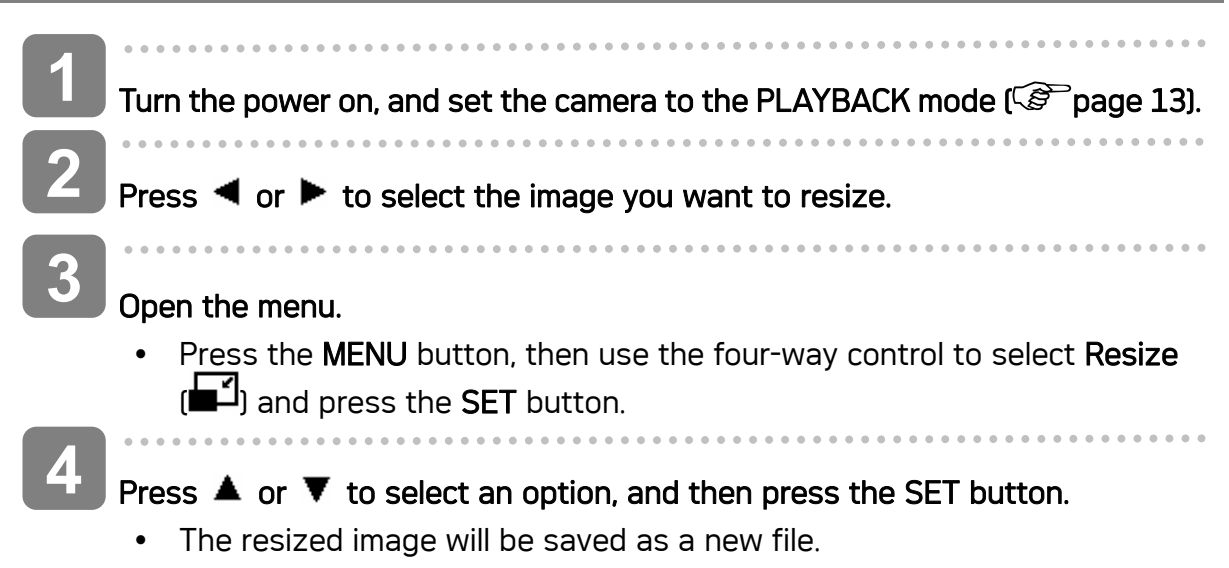

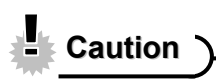

Only a large size image can be resize to a smaller one.

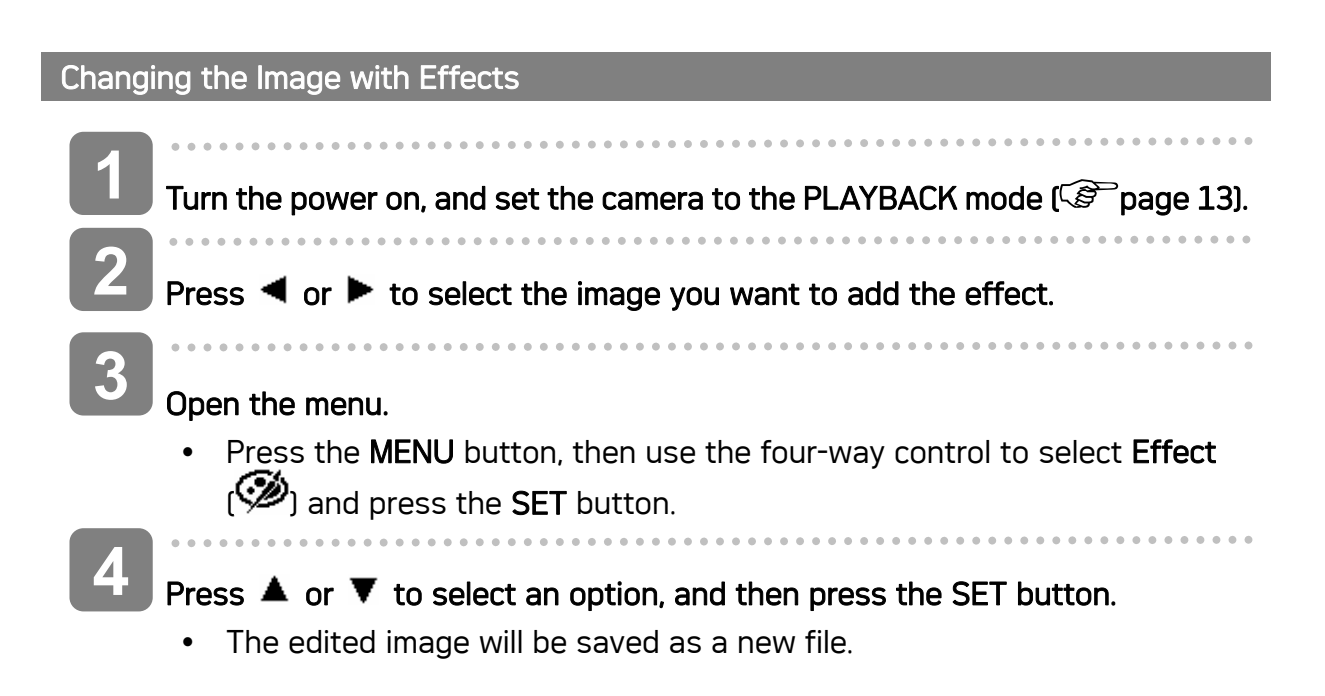

# Copying the Files

You may copy the data from the camera's internal memory to the memory card for convenience.

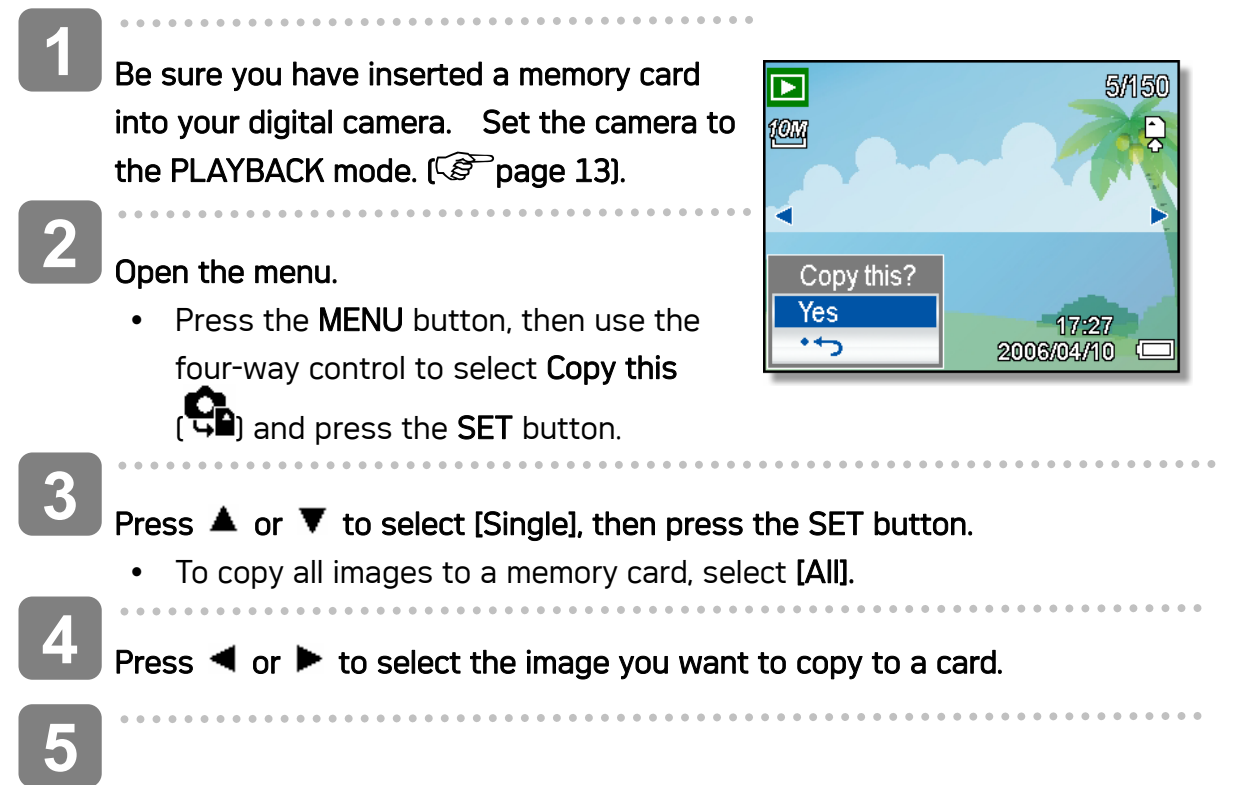

### Select [Yes] and then press the SET button to start copy.

- Repeat step  $4~5$  to copy other images.
- Press the MENU button to complete the setting.

# Setting the DPOF

The Digital Print Order Format (DPOF) setting allows you to select images on the memory card for printing and specify the number of print copies in advance using the camera. This is extremely convenient for sending the images to a photo developing service or for printing on a direct print function compatible printer.

**1 DPOF** Turn the power on, and set the camera to the PLAYBACK mode  $(\mathcal{F}^{\sim})$  page 13). **2**  n3 Open the menu. Yes Press the **MENU** button, then use the ← Select **BED OK** four-way control to select DPOF  $\Box$ ) and press the SET button. s **3**  Press  $\triangle$  or  $\nabla$  to select [Single], then press the SET button. To set the DPOF setting for all images, select [All] in this step. To reset all DPOF settings to initial default, select [Reset] in this step. **4**  Press  $\blacktriangleleft$  or  $\blacktriangleright$  to select the image you want to print out, then press the SET button. **5**  Set the number of copies. Press  $\blacktriangleleft$  or  $\blacktriangleright$  to specify the number of copies. The number of copies can be set from 0 to 30. To cancel this image DPOF setting, set the number of copies to 0. **6**  Print the date stamp out. • Press  $\blacktriangledown$  and then press  $\blacktriangleleft$  or  $\blacktriangleright$  to set or cancel the date stamp of current image. Repeat step  $4~6$  to other images for printing. **7**  Press  $\blacktriangledown$  and then press the SET button to apply the setting or press the MENU button to cancel. **8** 

After you finished all image settings, select [\* \* ] and press the SET button to apply it.

# Choosing a Startup Image

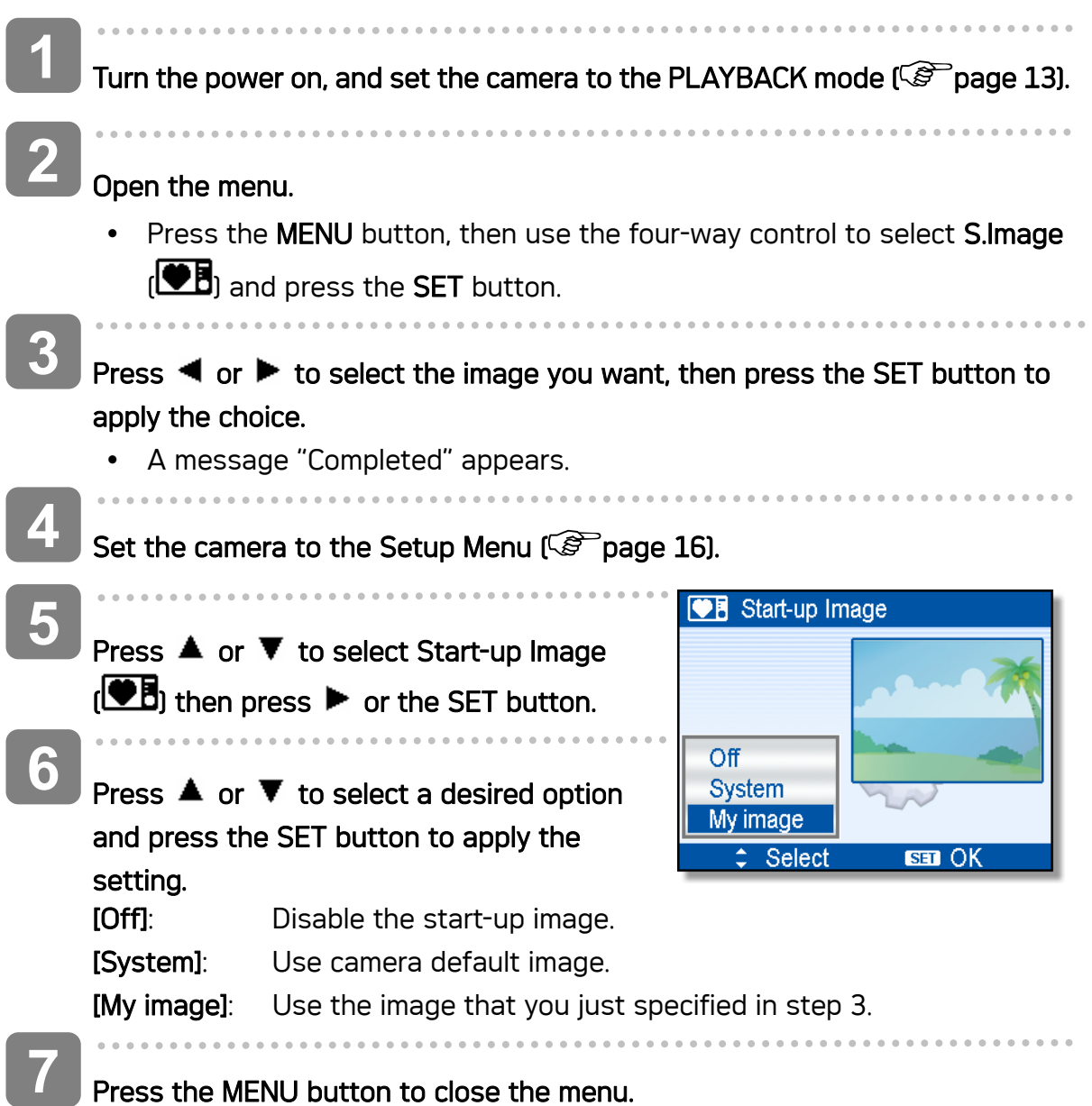

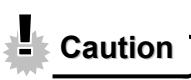

The start-up image will not be deleted even if the original image is deleted or memory formatted.

# Making Connections

# Connecting the Camera to a TV

You can display recorded images on a television with a supplied AV cable.

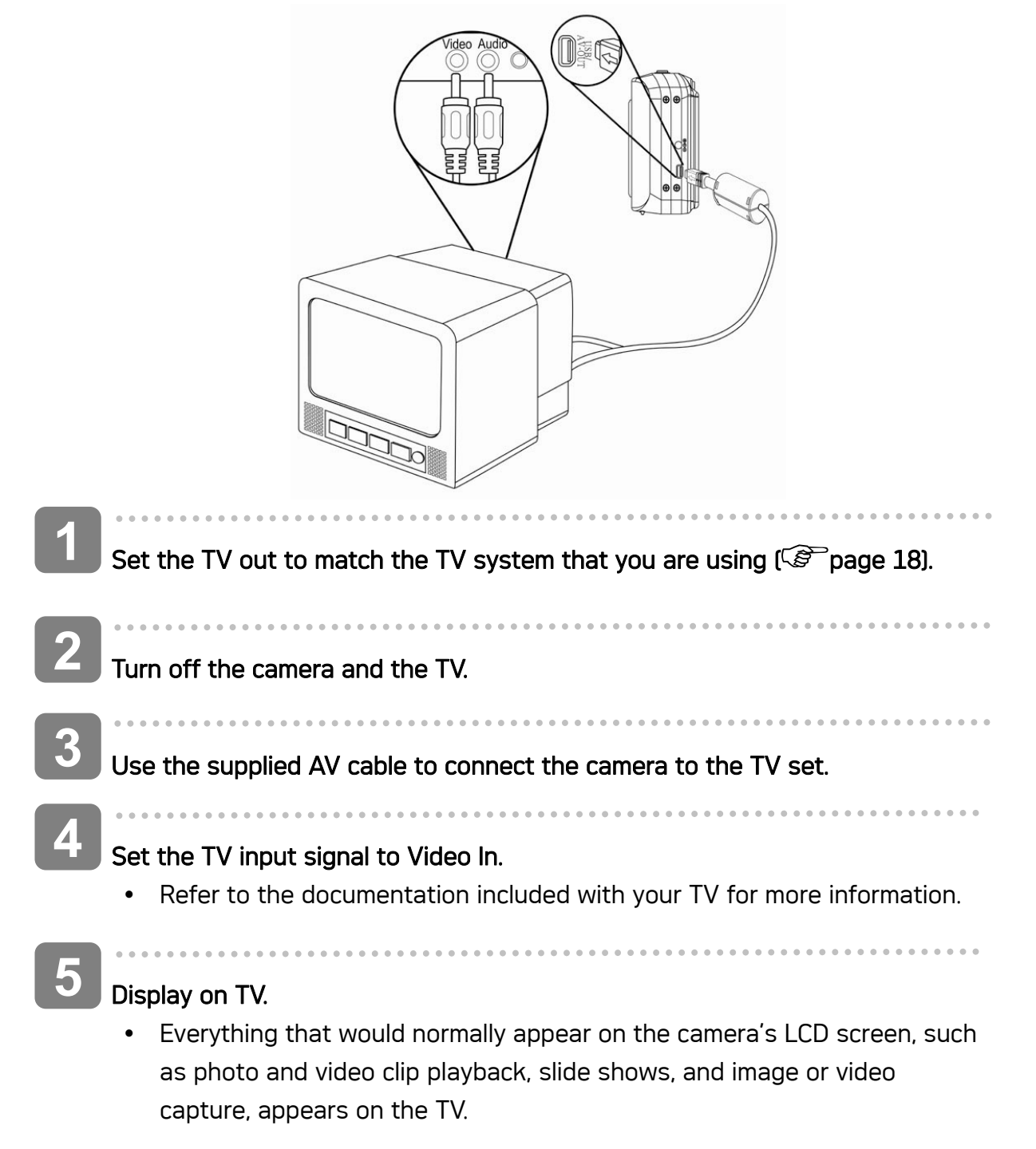

# Connecting the Camera to a PC

There are two ways to download files from the camera's internal memory or memory card to a computer:

- Inserting the memory card into a card reader
- Connecting the camera to a computer using the supplied USB cable

#### Using the Card Reader

**3** 

**3** 

**4** 

**2** 

- Eject the memory card from the camera and insert it in a card reader that is connected to a computer. **1**
- Open [My Computer] or [Windows Explorer] and double-click the removable drive icon that represents the memory card. **2**

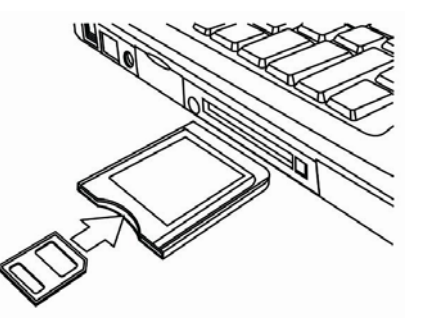

Copy images from the card into a directory of your choice on the computer's hard disk.

### Connecting the Camera to a Computer with the USB Cable

- Install the USB software driver included with the bundled CD-ROM. **1** 
	- Connect the supplied USB cable to the computer's USB port and turn on the camera.
		- The LCD screen turns off when the connection to the computer has been successfully completed.

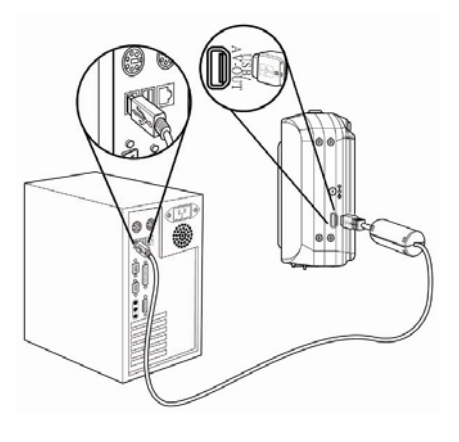

Open [My Computer] or [Windows Explorer]. A "Removable Disk" appears in the drive list.

### Double-click the "Removable Disk" icon to view its contents.

Files stored on camera are located in the folder name "DCIM".

# Software Installation

# System Requirements

### **Windows:**

- PC with processor better than MMX Pentium 233 MHz
- y Windows XP/2000/ME/98SE/98
- Minimum 32 MB RAM
- USB port
- CD-ROM drive
- 800x600 pixels, 16-bit color display compatible monitor

### **Macintosh:**

- Power Mac G3 or later
- Mac OS 9.0, 9.1, 9.2 and OS X
- Minimum 64 MB RAM
- USB port
- CD-ROM drive
- 800x600 pixels, 16-bit color display compatible monitor

\*Specifications are subject to change without prior notice.

# Installing the Software

The bundled software CD has the drivers and software that come with the camera. Insert the CD into your CD-ROM drive. The autorun menu appears:

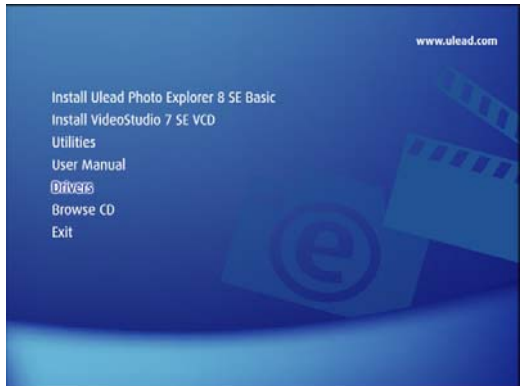

The following software is listed:

• Install Ulead Photo Explorer 8 SE Basic

Installs software for organizing and keeping track of you media.

• Install VideoStudio 7 SE VCD

Installs software for editing captured movies.

• Utilities

Installs several useful utilities fit viewing different types of media, and installs the Adobe Acrobat Reader, which enables you to read documents in PDF format.

• User Manual

Opens this user manual.

• Drivers

Installs camera drivers for Windows 98/98SE/ME/2000/XP.

• Browse CD

Opens Windows Explorer and enables you to view the contents of the driver and software CD.

Click the items in the autorun menu to install the software.

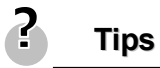

• If the autorun menu does not appear automatically, open the CD-ROM in [My Computer] or [Windows Explorer] and double-click the file named [autorun.exe] to start the program. You can also click [Run] in the Windows

Startup menu, enter "D:\autorun.exe" (where D is your CD-ROM drive letter) in the text box, and click [OK].

# Installing the Software Driver

**1** 

Windows 98 (Second Edition) requires the installation if the driver to use the camera as a mass storage device.

 $\begin{array}{c} \begin{array}{c} \begin{array}{c} \begin{array}{c} \begin{array}{c} \end{array}\\ \end{array} \end{array} \end{array} \end{array} \end{array}$ Install the included software installation CD-Rom in you computer's CD-ROM drive. The autorun menu appears.

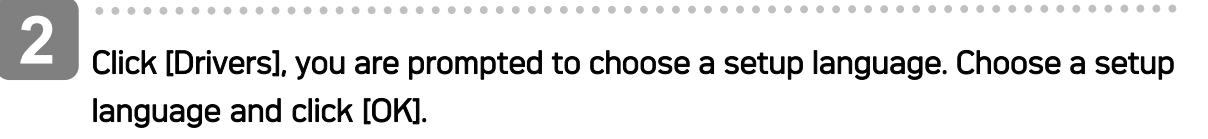

Follow the on-screen instructions to install the drivers. **3** 

# Installing Ulead Photo Explorer 8 SE Basic

Ulead Photo Explorer 8 SE Basic is a Photo management application that is included on the software installation CD-ROM. This software requires Windows 98 Second Edition, Windows ME, Windows 2000, or Windows XP on your computer.

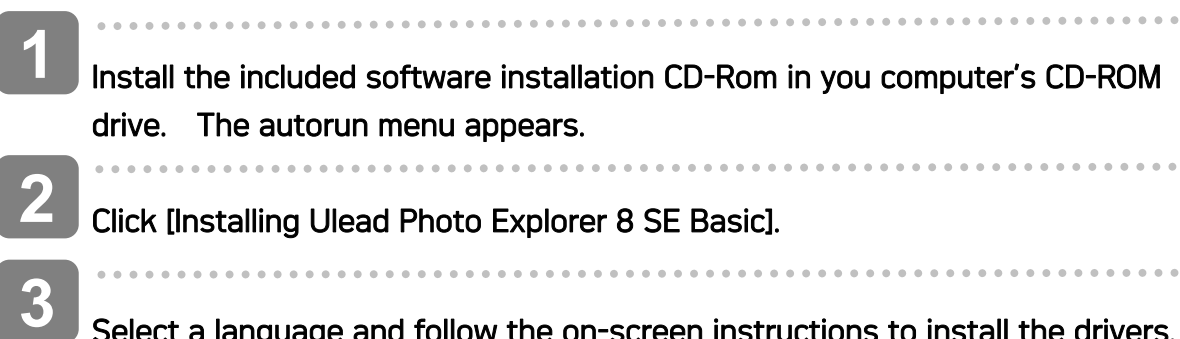

Select a language and follow the on-screen instructions to install the drivers.

# Installing VideoStudio 7 SE VCD

VideoStudio 7 SE VCD is a video editing application that is included on the software installation CD-ROM. This software requires Windows 98 Second Edition, Windows ME, Windows 2000, or Windows XP on your computer.

 $\begin{array}{c} \begin{array}{c} \begin{array}{c} \begin{array}{c} \end{array} \end{array} \end{array} \end{array} \end{array}$ Install the included software installation CD-Rom in you computer's CD-ROM drive. The autorun menu appears.  $\overline{a}$ Click [Installing VideoStudio 7 SE VCD]. **1 2** 

Select a language and follow the on-screen instructions to install the drivers.

### Using the Software

**3** 

• Ulead Photo Explorer 8 SE Basic

Ulead Photo Explorer 8.0 SE Basic is a versatile tool for owners of digital cameras.

Webcams, DV camcorders, scanners, Photo Explorer provides an efficient way to transfer, browse, modify and distribute digital media.

Ulead Photo Explorer 8.0 SE Basic enables you to acquire photos and video or sound clips from various digital devices; make modifications; send digital media through e-mail, print photos, create slideshow presentations, burn your images onto CD or DVD.

To start the program, click Start > Programs > Ulead Photo Explorer 8.0 SE Basic > Ulead Photo Explorer 8.0 SE Basic.

### y VideoStudio 7 SE VCD

Ulead VideoStudio enables you to quickly and easily produce home videos complete with attractive titles, video filters, transitions, and sound. Ulead VideoStudio features an intuitive step-based interface that helps you get started right away. After finishing a project, share your videos through e-mail or on the Web, or bum your own high-quality VCDs, SVCDs and DVDs.

To start the program, click Start > Programs >Ulead VideoStudio7 > Ulead VideoStudio 7 SE VCD.

# Appendix

# About the Folder & File Name

Your digital camera automatically creates a directory of folders in the internal memory or memory card that it uses to organize still images, movie clips and other information.

### Folder Structure

Folder name begins with a 3-digit number from 100 to 999 and followed by "DICAM", each folder holds up to 9999 files. If new files are made, a new folder named in sequence will be made automatically.

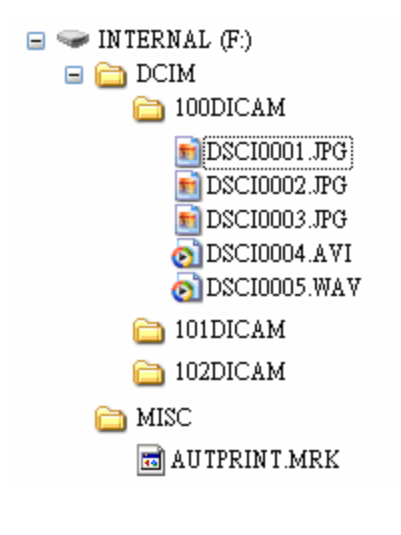

### File Naming

File name begins with "DSCI" and are followed by a 4-digit number that increases in sequence. File numbering starts from 0001 when a new folder is created.

If the highest folder number is 999 and highest file number exceeds 9999, the camera will display the warning message "Folder cannot be created". When it appears, try one of the following ways:

- Reset the file number and plug in a new memory card.
- The folder number and file number are initialized and renumbered from 100 and 0001 respectively.

# **Caution**

Do not change the folder and file names in the memory card using your computer. It may be unable to playback the data using the digital camera.

# Troubleshooting

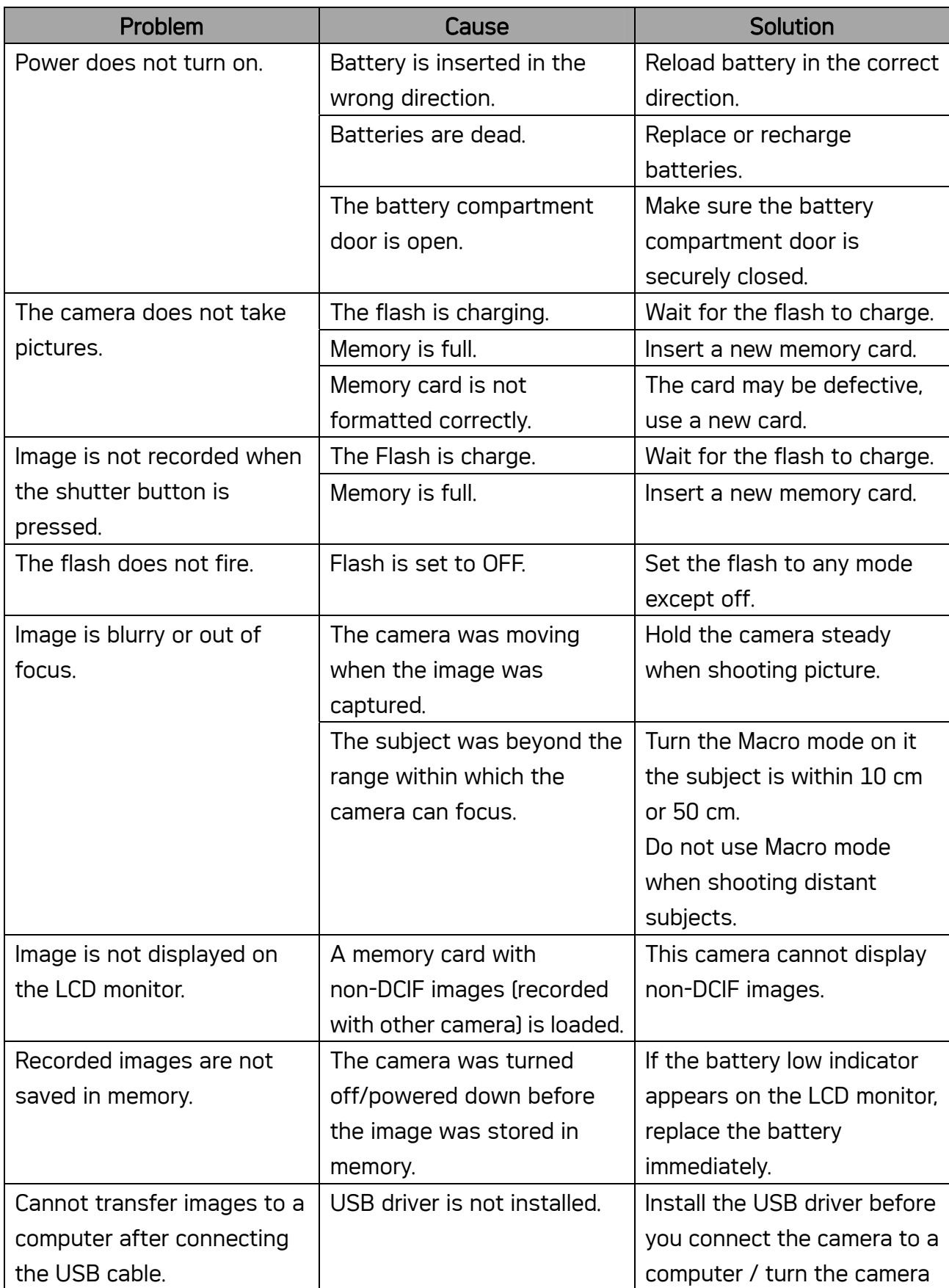

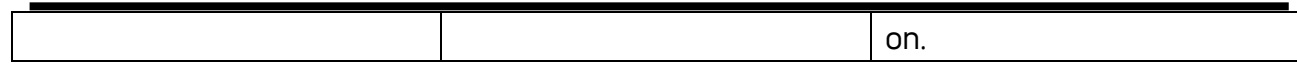

# **Specifications**

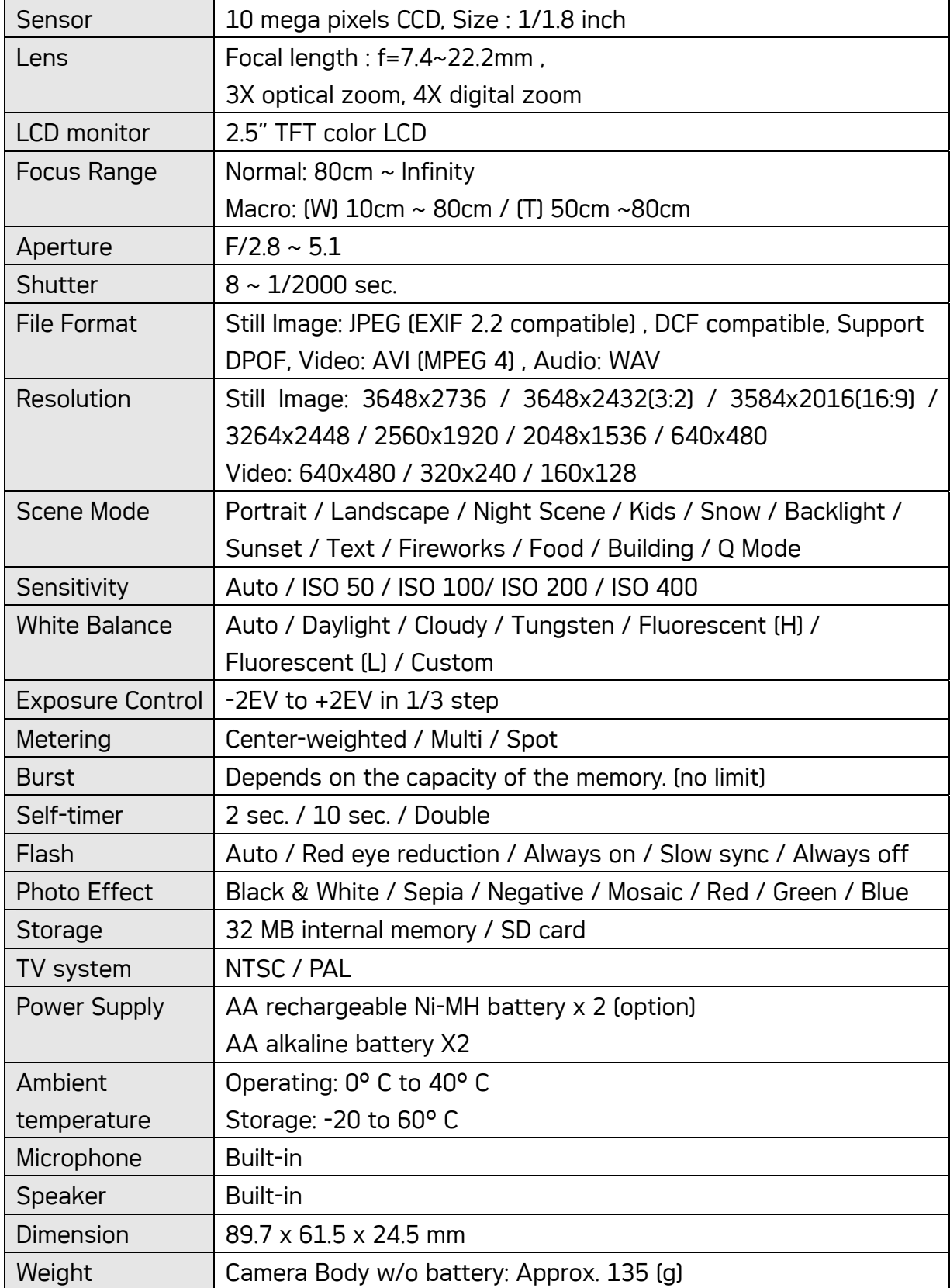

\*These specifications are subject to change without notice.

Function Available List Function Available List

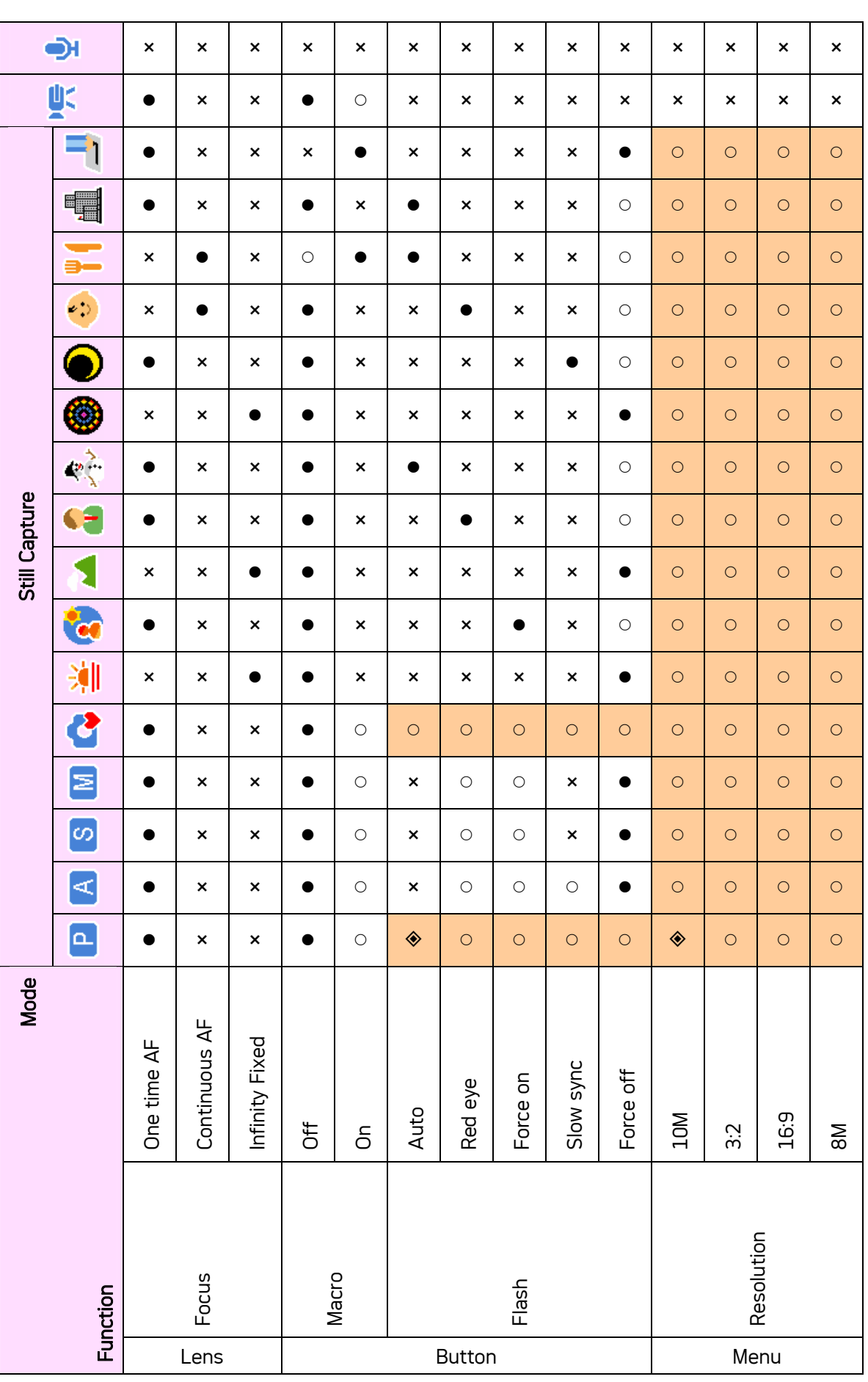

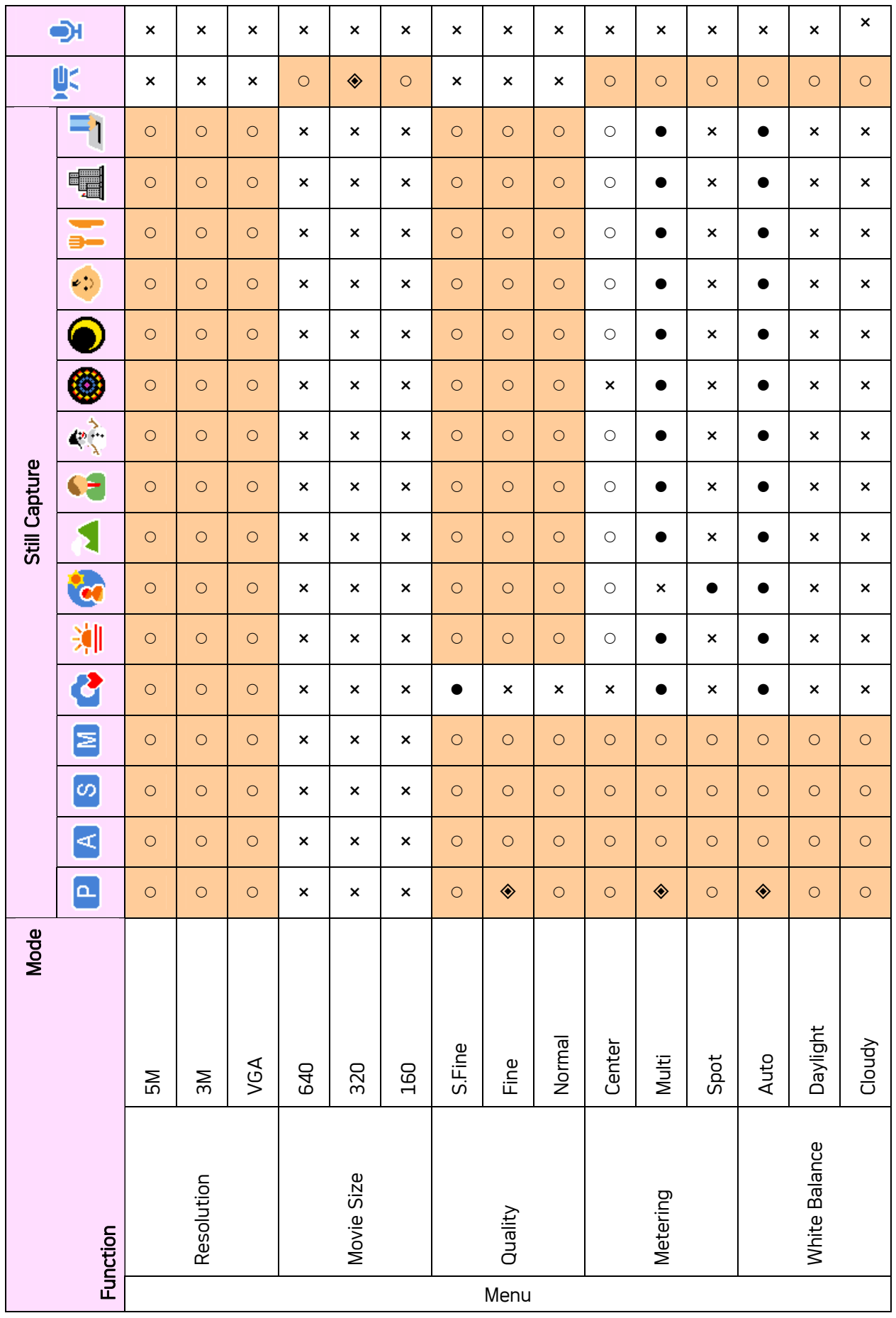

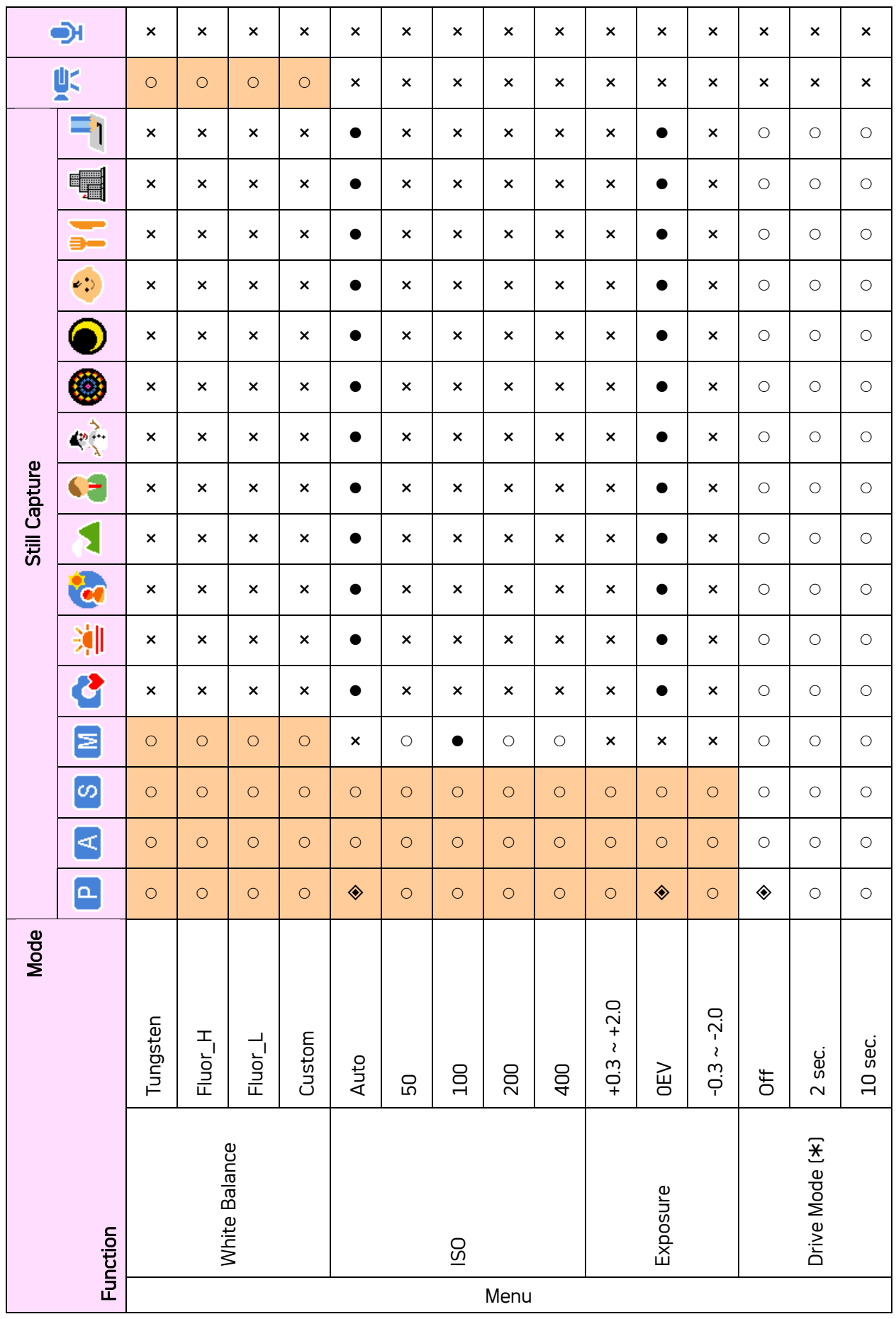

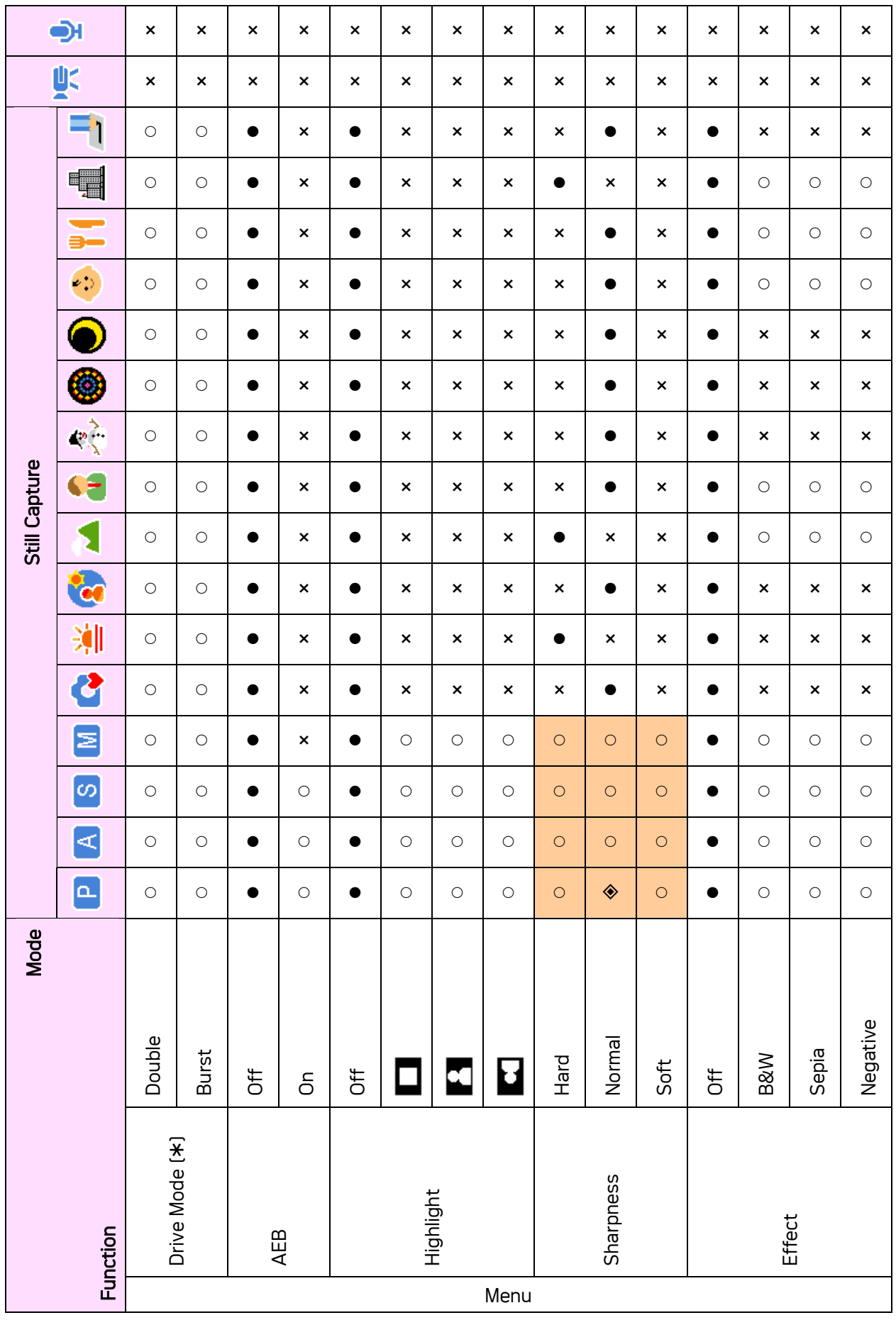

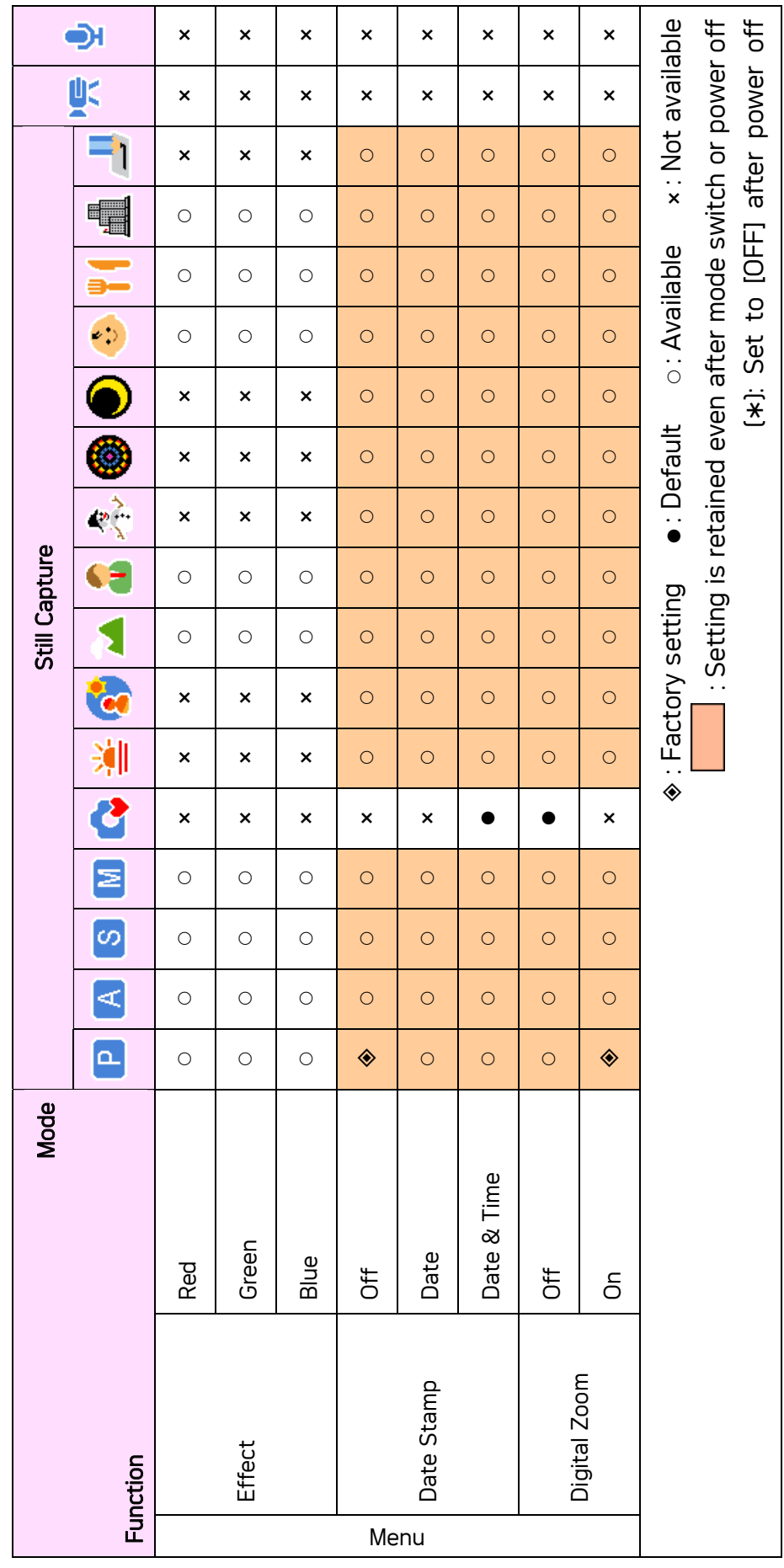

# Using the PictBridge

Set the USB option to "COMPUTER" or "PRINTER" in camera setup menu before connecting the camera to computer or printer.

- 1. Turn on the camera and set the USB (USB) to Printer.
- 2. Turn on the printer that supports PictBridge.
- 3. Use the supplied USB cable to connect the camera to the printer, the PictBridge menu displays on the LCD of the camera automatically.

# Select Images

- 1. Press  $\triangle$  or  $\nabla$  to select IMAGE and then press  $\triangleright$  or the SET button to launch the submenu.
- 2. Press  $\triangle$  or  $\nabla$  to select SINGLE, and then press the SET button.
- 3. Press  $\blacktriangleleft$  or  $\blacktriangleright$  to select the image you want to print out, and the SET button.
- 4. Press  $\blacktriangleleft$  or  $\blacktriangleright$  to specify the number of copies.
	- The number of copies can be set from 0 to 30.
	- To cancel this image setting, set the number of copies to 0.
- 5. Press  $\blacktriangledown$  and then press the SET button to apply the setting or press the MENU button to cancel.
- 6. Repeat step 3~5 to set other images for printing.
- 7. After you finished all image settings, select  $[$ <sup>\*</sup>  $\bigcirc$ ] and press the SET button to apply it.

Hint: To choose all images in one time, select ALL in step 2 and press the SET button.

# Print Setting

You can set the following settings for printed images.

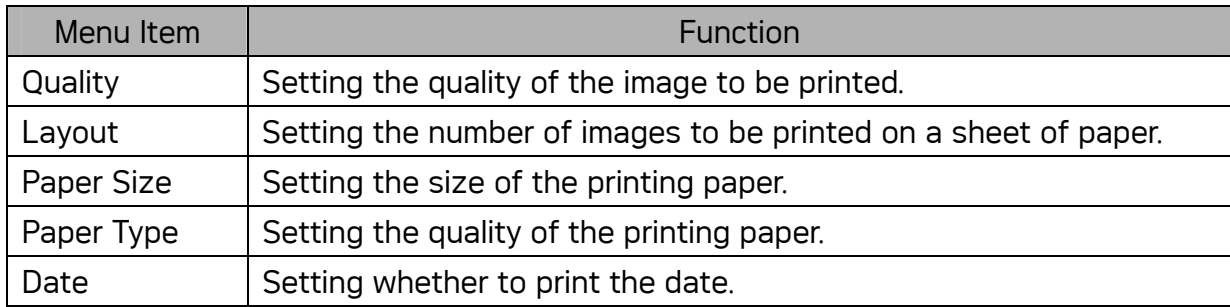

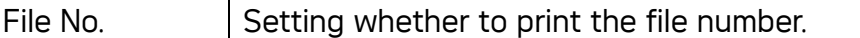

# Starting Print

- 1. Press  $\triangle$  or  $\nabla$  to select PRINT and then press  $\triangleright$  or the SET button to launch the submenu.
- 2. Press  $\triangle$  or  $\nabla$  to select the desired option, and then press the SET button to start print.

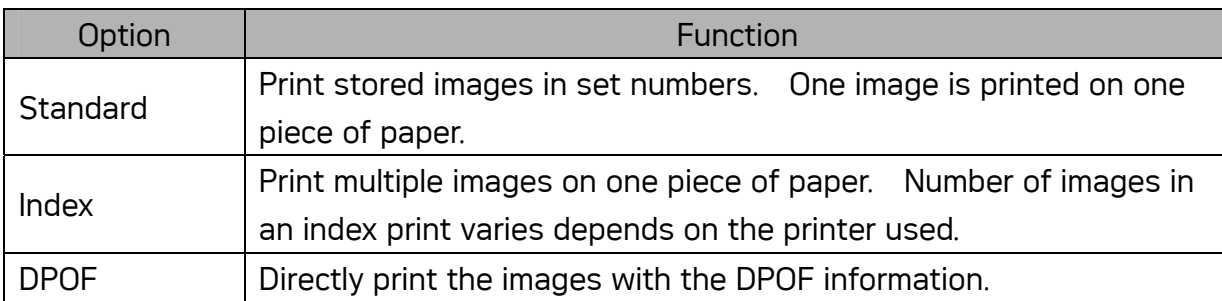

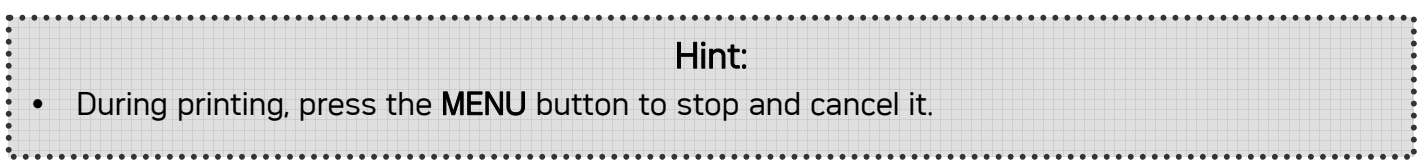

# Resetting to Default Settings

- 1. Press  $\triangle$  or  $\nabla$  to select RESET and then press  $\blacktriangleright$  or the SET button to launch the submenu.
- 2. Press  $\triangle$  or  $\nabla$  to select YES, and then press the SET button.
	- All print and image settings will be reset.

### NOTE:

- If a recoverable printer error occurs (such as no paper...), it will no longer be possible to print from the digital camera.
	- Cancel by pressing the menu key. The digital camera will return to PictBridge mode.
	- If the printer error reappears, the camera display will not be updated.
		- Cancel by pressing the menu key. The digital camera will return to PictBridge mode.
	- It is not possible to cancel printing from the digital camera intuitively.
		- Cancel by pressing the menu key.

# Customer care

More information on the complete product range can be found under: www.plawa.com

Service & Repair Hotline (EU): 00800 752 921 00 For Greece: 00800 491 291 62

Service & Support Hotline (Germany): 0900 1000 042 (1.49 Euro/ min. Deutsche Telekom)

Online Service: support-apdc@plawa.com

Manufactured by plawa-feinwerktechnik GmbH & Co. KG Bleichereistr. 18 73066 Uhingen **Germany** 

# Disposal of Waste Equipment by Users in Private Households in the European Union

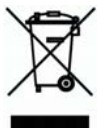

This symbol on the product or on its packaging indicates that this product must not be disposed of with your other household waste. Instead, it is your responsibility to dispose of your waste equipment by handing it over to a designated collection point for the recycling of waste electrical and electronic equipment. The separate collection and recycling of your waste equipment at the time of disposal will help to conserve natural resources and ensure that it is recycled in a manner that protects human health and the environment. For more information about where you can drop off your waste equipment for recycling, please contact your local city office, your household waste disposal service or the shop where you purchased the product.

### Declaration of Conformity

We herewith confirm the following designated product: DC-1030i has been tested and found to comply with the requirements set up in the council directive on the approximation of the low of members' states relating to the EMC Directive 89/336/EEC, amended by 92/31/EEC & 93/68/ EEC. For the evaluation regarding to the electromagnet compatibility, the following standards were applied

- EN 55022:1998+A1:2000+A2:2003, Class B
- EN 55024:1998 +A1:2001+A2:2003
- IEC 61000-4-2:1995+A1:1998+A2:2001
- IEC 61000-4-3:1995+A1:1998+A2:2002
- IEC 61000-4-4:2004
- IEC 61000-4-6:2004
- IEC 61000-4-8:2001

The device is marked with CE Logo

AGFAPHOTO is used under license of Agfa-Gevaert AG. Agfa-Gevaert AG does not manufacture this product or provide<br>any product warranty or support. For service, support and warranty information, contact the distributor or ma